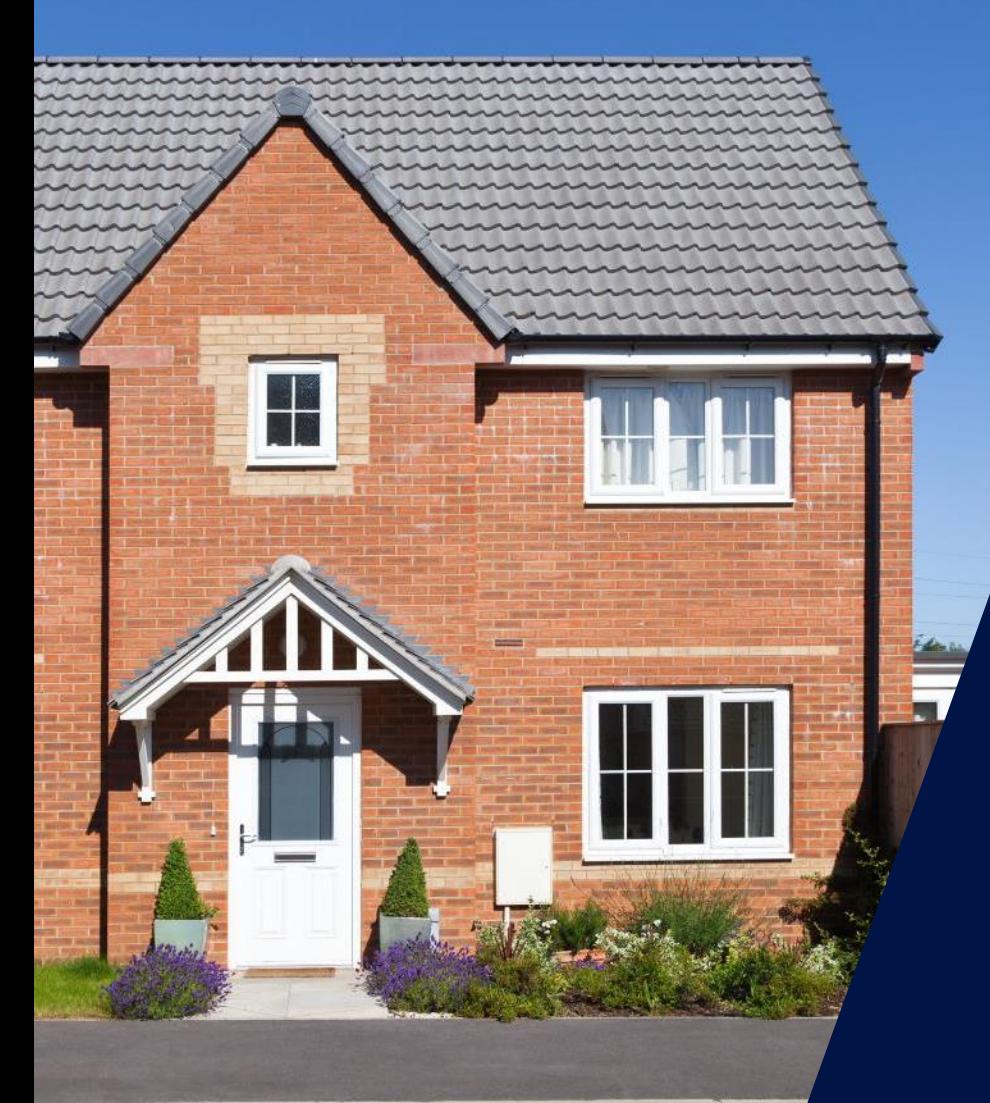

Comment installer les produits domotiques et le chargeur VE SolarEdge

Webinaire – 28 avril 2020

solaredge

### **Gestion** intelligente de l'énergie

Concept et dispositif

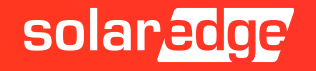

### Gestion intelligente de l'énergie SolarEdge

- La gamme est conçue pour utiliser l'excédent de puissance PV afin de maximiser le niveau d'autoconsommation
- Contrôle et configuration faciles à utiliser

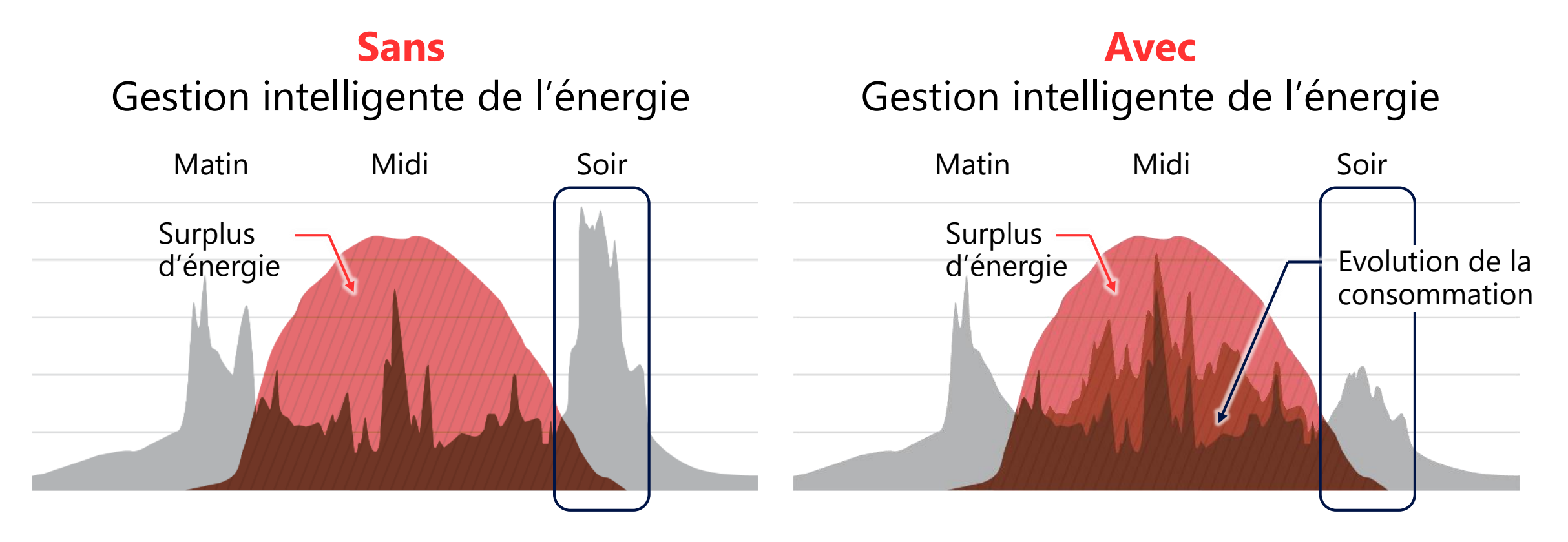

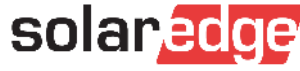

\* Le graphique est fourni à titre d'illustration uniquement.

3

#### Les produits de gestion intelligente de l'énergie

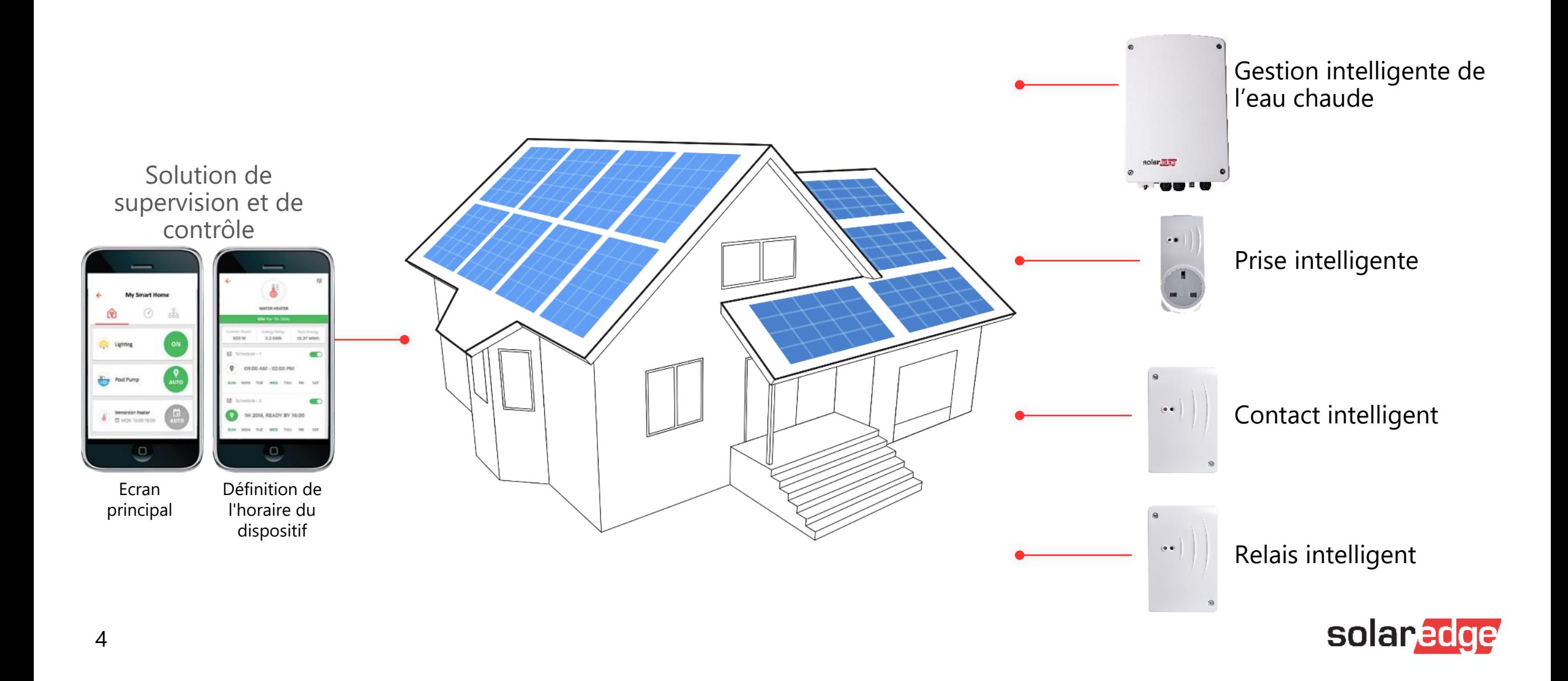

#### Gestion intelligente de l'eau chaude

- C'est une batterie Thermique
- Fonction ON/OFF à distance
- Fonctionnement programmé et personnalisé
- "Boost Mode" immédiat 1 heure de fonctionnement
- Charges AC **purement résistive** jusqu'à 3kW
- Courant de charge maximal 13A
- Compteur d'énergie électrique intégré

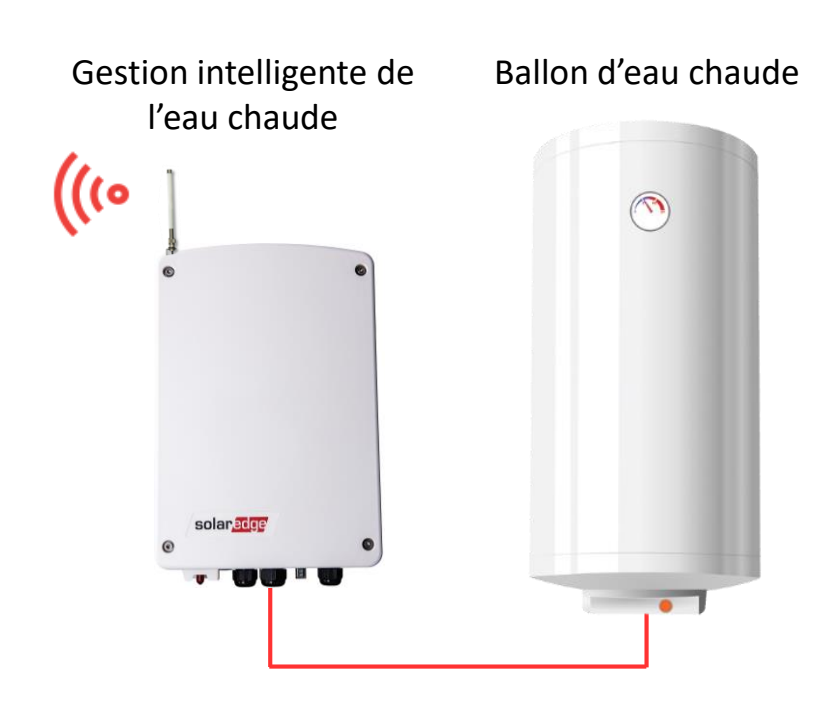

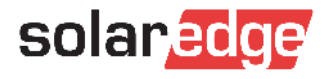

#### Prise intelligente et contact intelligent

- Conçu pour contrôler les appareils domestiques à courant alternatif typiques
- Fonctionnalité de mise en marche/arrêt à distance
- Fonctionnement programmé et personnalisé
- Charges AC appropriées jusqu'à 3kW
- Gamme de tension supportée : 90-250 Vac ; 50/60 Hz
- Courant de charge maximal 13A
- Compteur d'énergie électrique intégré

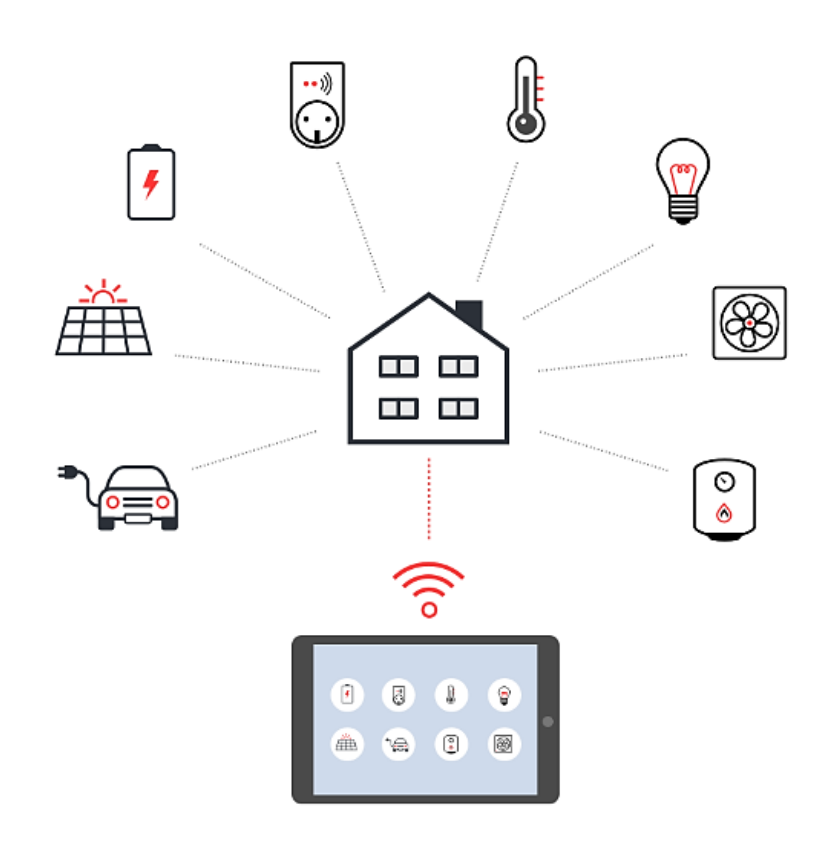

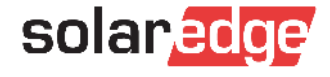

### Relais intelligent

- Conçu pour contrôler des charges en courant continu et des charges en courant alternatif de forte puissance à l'aide d'une interface de contrôle, comme les pompes à chaleur compatibles avec le réseau intelligent
- Fonctionnalité de mise en marche/arrêt à distance
- Fonctionnement programmé et personnalisé
- Gamme de tension du relais intelligent : 0-250 V
- Courant de charge maximal de 13A

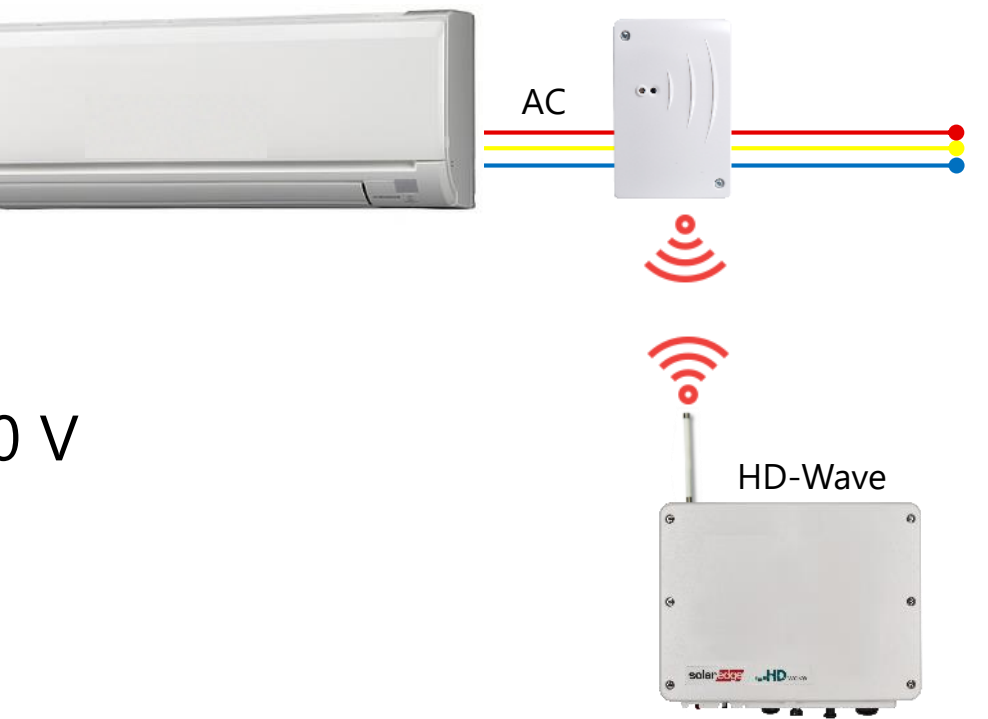

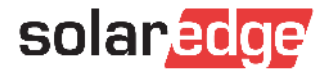

### Modes de fonctionnement

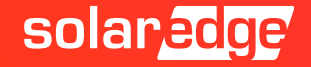

#### Modes de fonctionnement

- **Manuel :** activation et désactivation manuelles de l'appareil
- **Auto :** modes **"Schedule"** ou **"Smart Save"** ou **"Excédent"**

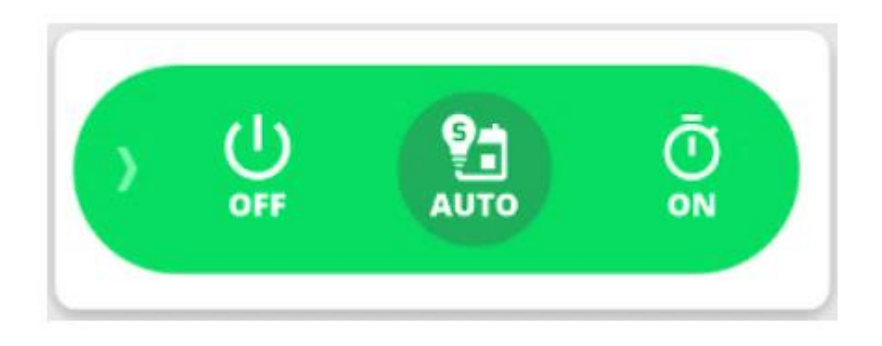

**Mode Excédent :** Je suis sûr de fonctionner UNIQUEMENT avec l'énergie solaire

**Mode Schedule :** Je suis sûr que mon appareil va démarrer mais pas de bonification de l'énergie solaire

#### **Mode Smart Save (Economiseur intelligent) :** Je suis sûr que :

- mon appareil va démarrer
- de bonifier l'énergie solaire

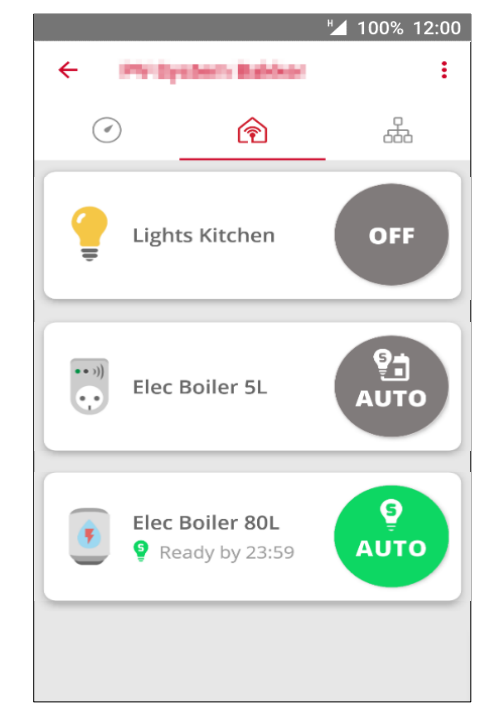

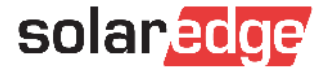

#### Application de supervision - contrôle à distance ON/OFF avec minuterie

- Fonctionnalité d'activation/désactivation à distance avec ou sans limite de temps
- Appuyez sur l'icône "**OFF**" de l'appareil
- Appuyez sur l'icône "**ON**".
- Appuyez sur l'une des options de limitation de durée

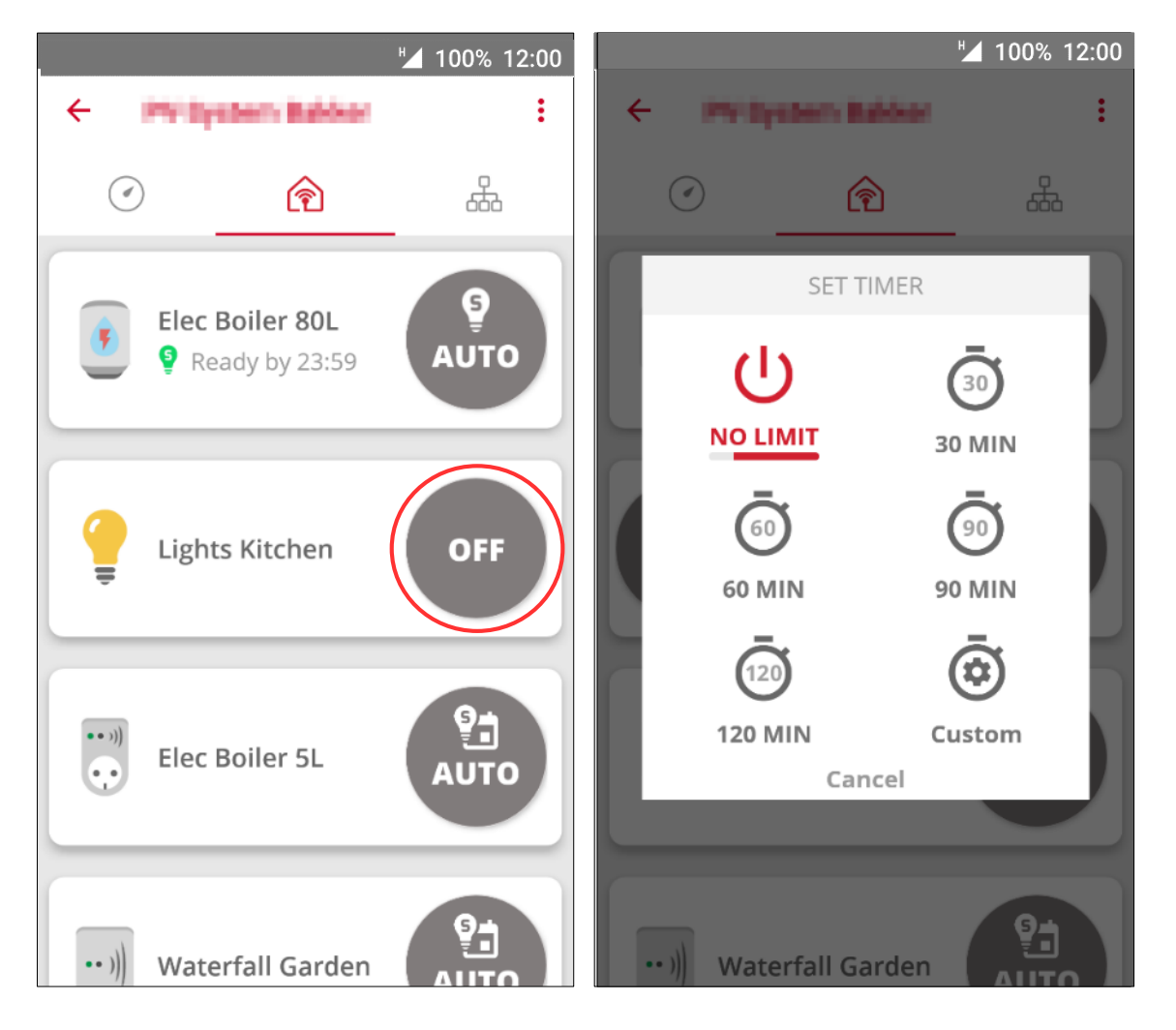

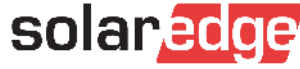

#### Application de supervision - Contrôle à distance - Ajouter/Modifier un horaire

- Opérations répétitives automatiques
- Appuyez sur pour sélectionner un appareil
- "**Appuyez pour ajouter un horaire**"
- Modifier "**Début**" et "**Fin**"
- Ou bien activez "**Smart Save**" en appuyant sur les valeurs "**Total Time**" et "**Ready By**"
- Sélectionner les jours répétitifs

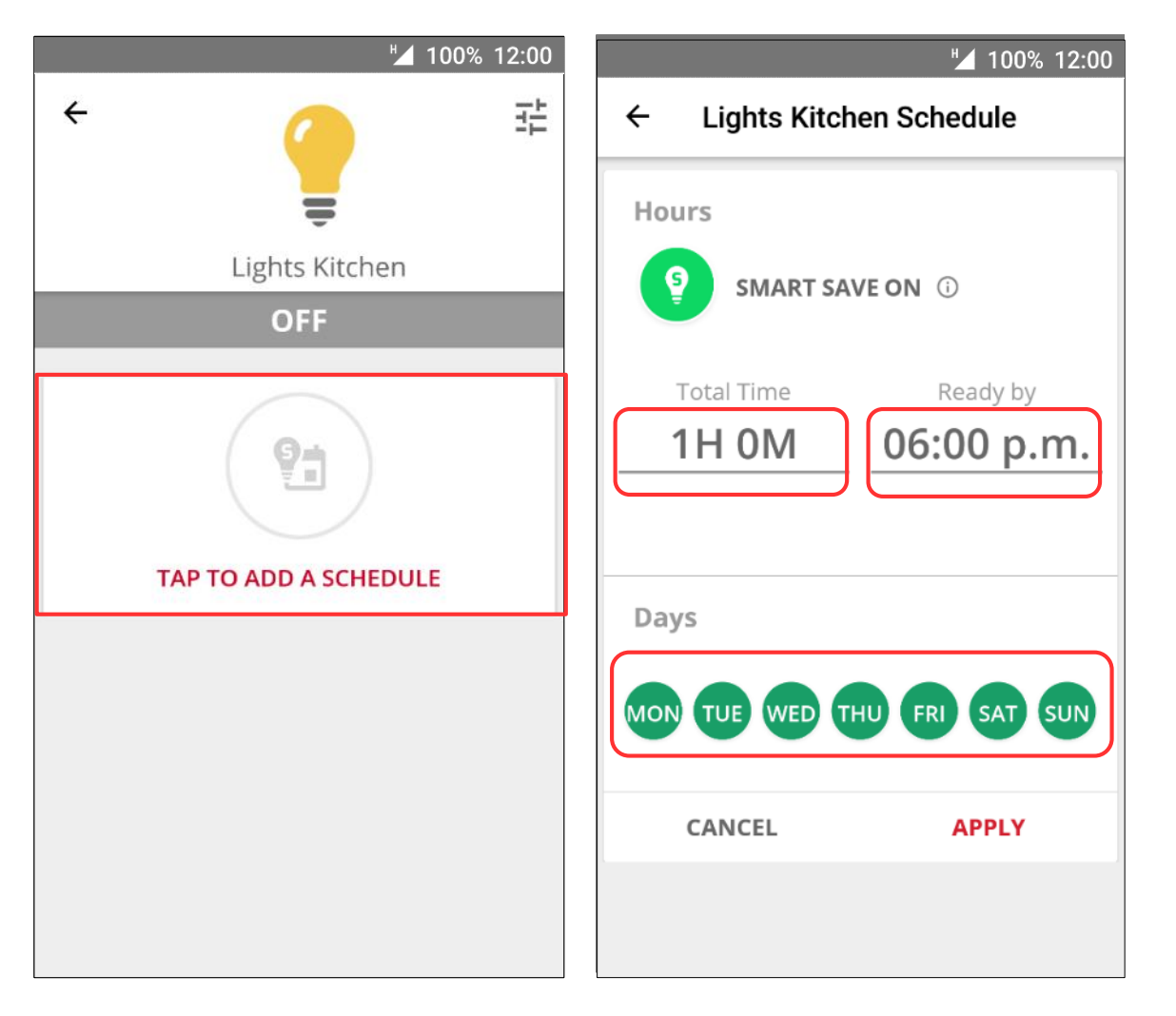

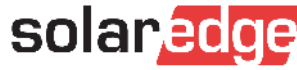

#### La programmation : Schedule

- Prioritaire sur toute autre programmation
- Puissance nominale : Puissance appareil
- Durée minimale de fonctionnement : temps minimum en position Marche.

**ACTIVER L'ÉCONOMISEUR INTELLIGENT (i)** 

- Durée minimale de fonctionnement doit être inferieure au temps de fin

Début

 $:00$ 

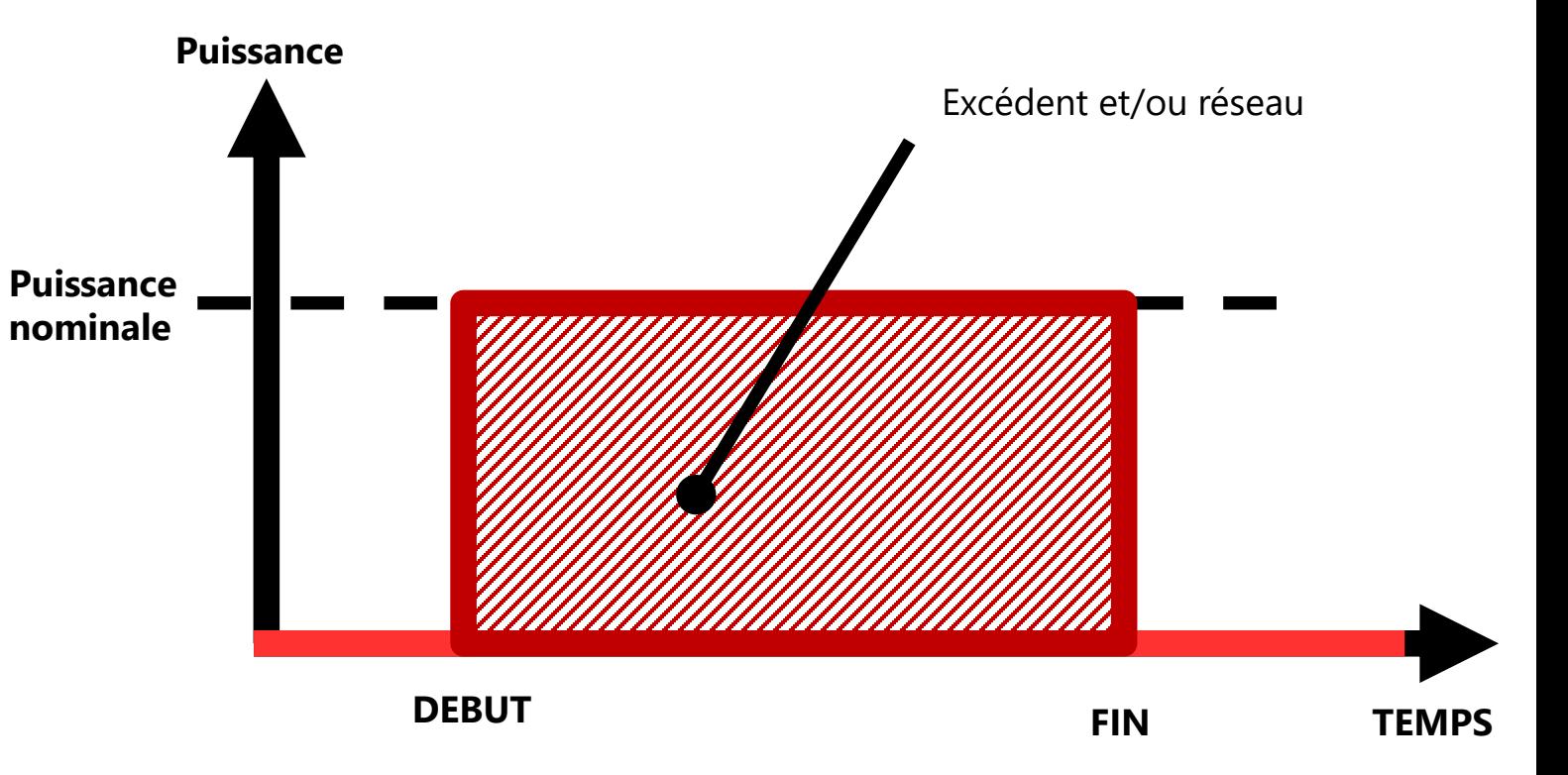

Economiseur Intelligent non activé

Fin

04:00

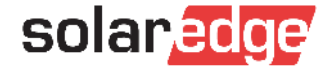

#### La programmation : Smart Save Gestion intelligente de l'eau chaude

ÉCONOMISEUR INTELLIGENT ACTIVÉ (i)

Prêt

- Puissance nominale : Puissance appareil
- Durée minimale de fonctionnement : temps minimum en position Marche.
- Prêt : Heure à laquelle l'appareil doit avoir fonctionné à puissance maximum durant le temps total.
- Temps total : Temps max cumulé pendant lequel l'appareil doit être en marche

Temp

3h 0m

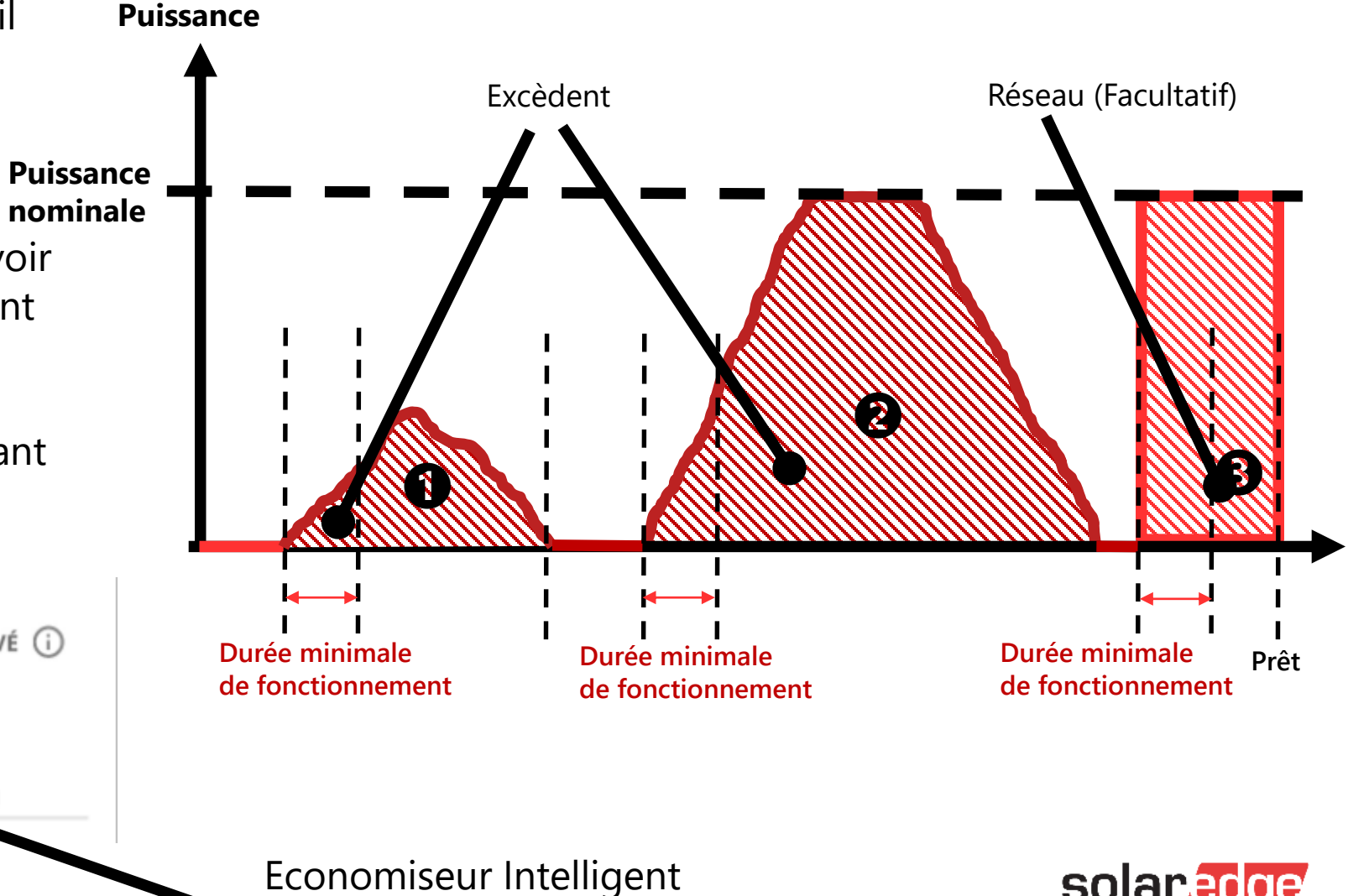

solaredge

activé

#### La programmation : Smart Save (Prise + contact + contact sec)

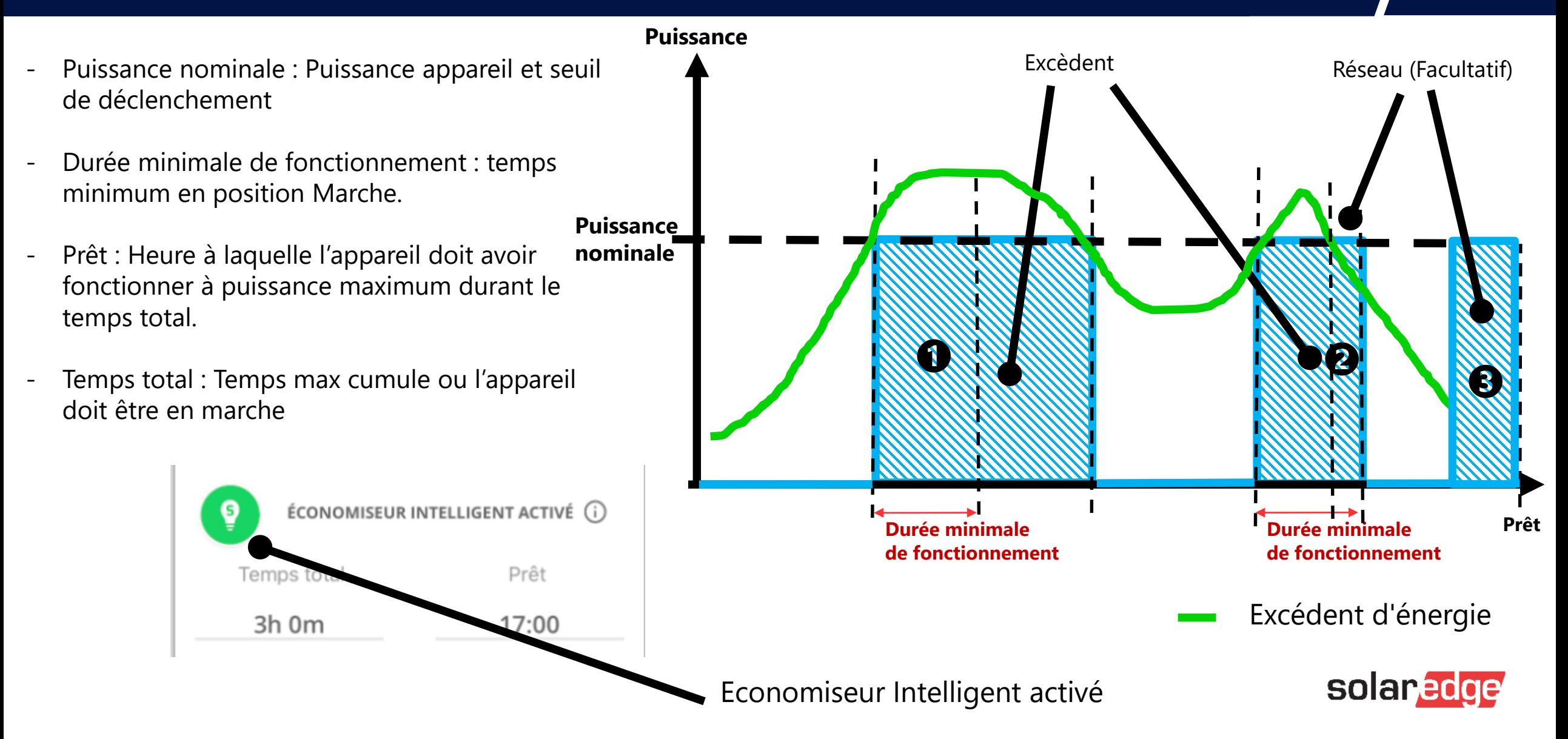

### Installer le matériel

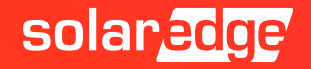

Comment construire un réseau ZigBee

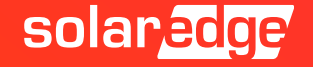

### Gestion intelligente de l'énergie

- La gestion intelligente de l'énergie nécessite un réseau sans fil ZigBee utilisant le protocole de domotique (HAM)
	- "HAM" est un protocole différent de celui utilisé pour la communication entre les onduleurs SolarEdge, qui utilise le protocole SolarEdge
	- Les 2 protocoles ne peuvent pas être mélangés entre eux  $\sqrt{2}$
	- Le protocole HAM permet d'utiliser jusqu'à 10 appareils
	- Chaque appareil fait également office de répéteur
- ZigBee Plug-in doit être installé à l'intérieur de l'onduleur (maître ou esclave)
- Fonctionne avec tous types d'onduleur SolarEdge
- Tous les automates ont une communication ZigBee intégrée
	- Chaque unité a son propre bouton d'association

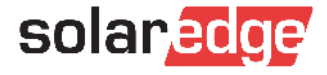

### Installation du plug-in ZigBee dans l'onduleur SetApp

- Utilisez le plug-in ZigBee
- Assurez-vous que l'onduleur est éteint : à la fois AC et DC
- Insérez le câble d'antenne dans le presse-étoupe de communication
- Branchez le câble de l'antenne sur le plug-in ZigBee
- Insérez le plug-in ZigBee à sa place sur la carte de communication
	- Le connecteur du câble d'antenne doit être orienté vers la droite
- Fermez le couvercle de l'onduleur et mettez l'onduleur sous tension

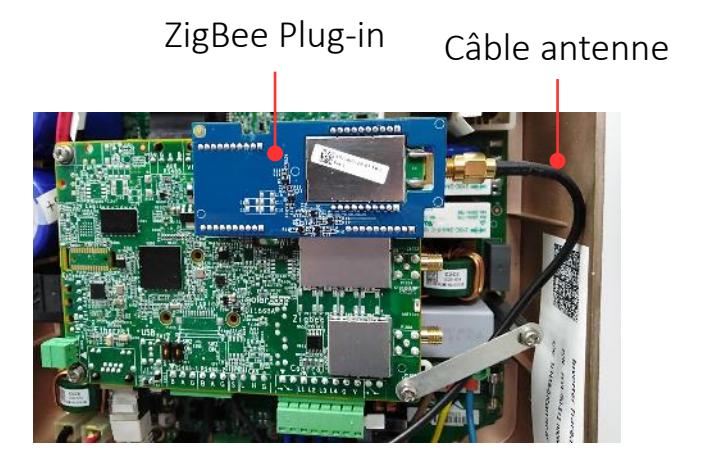

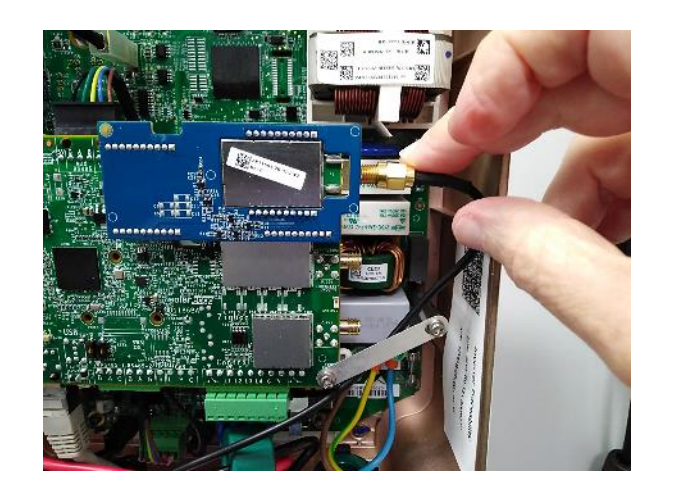

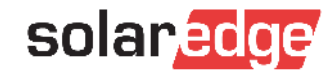

# **Configuration** avec SetApp

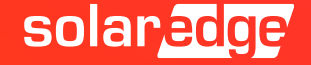

#### Activer le ZigBee avec SetApp

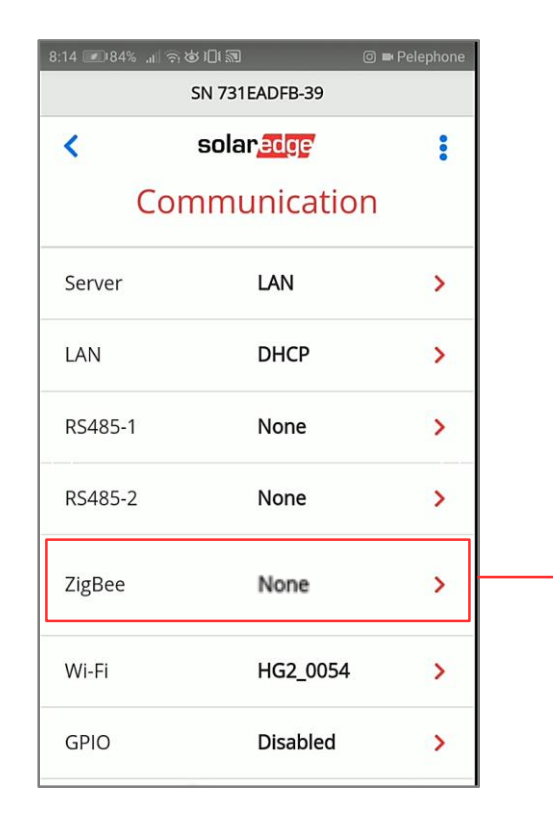

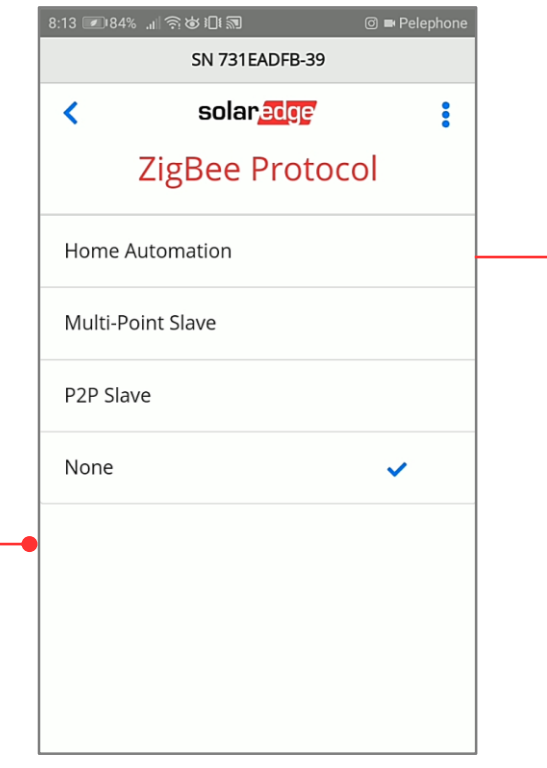

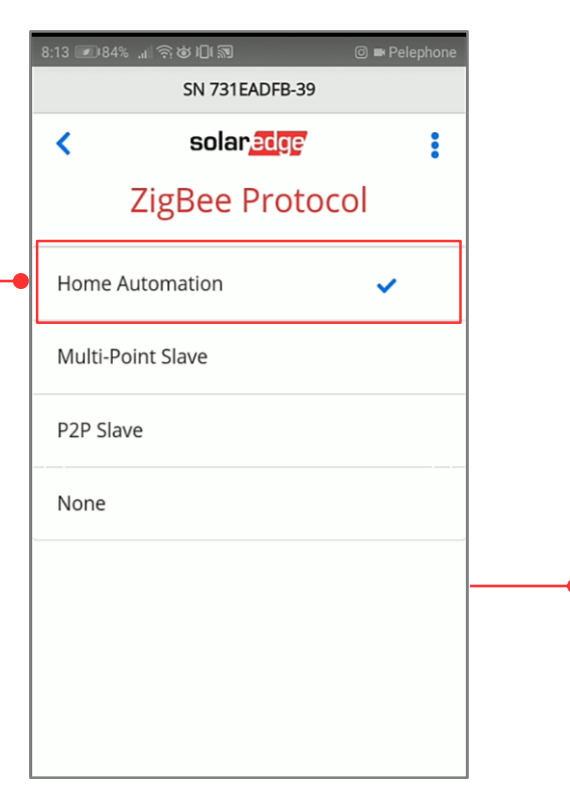

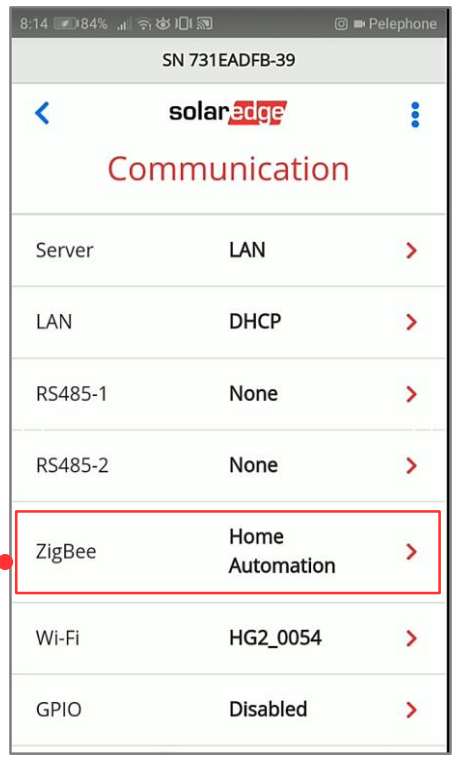

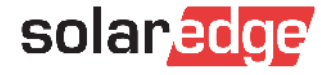

#### Ajouter des appareils avec SetApp

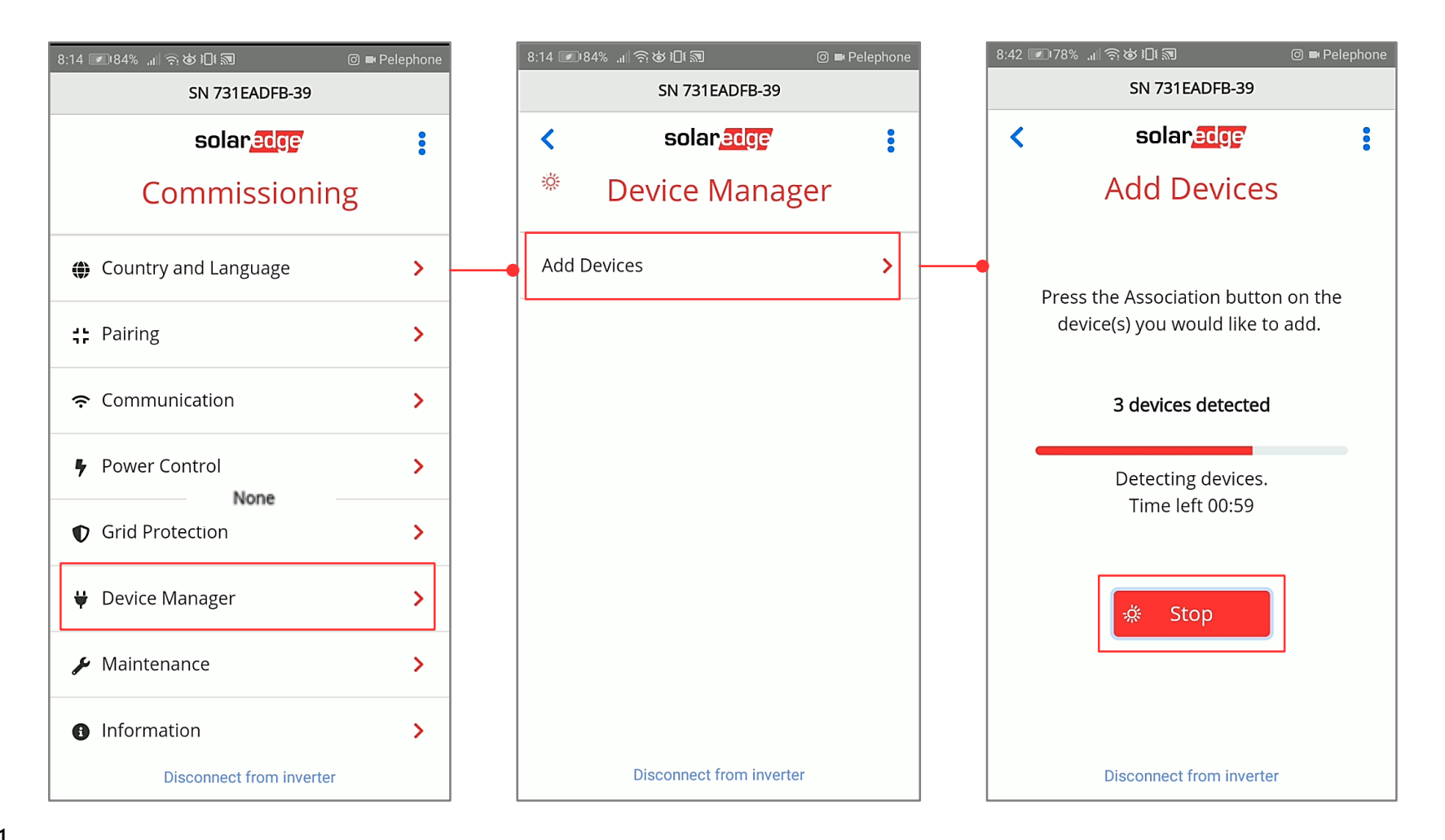

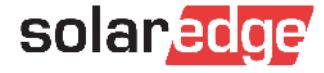

#### Configuration des propriétés de l'appareil avec SetApp

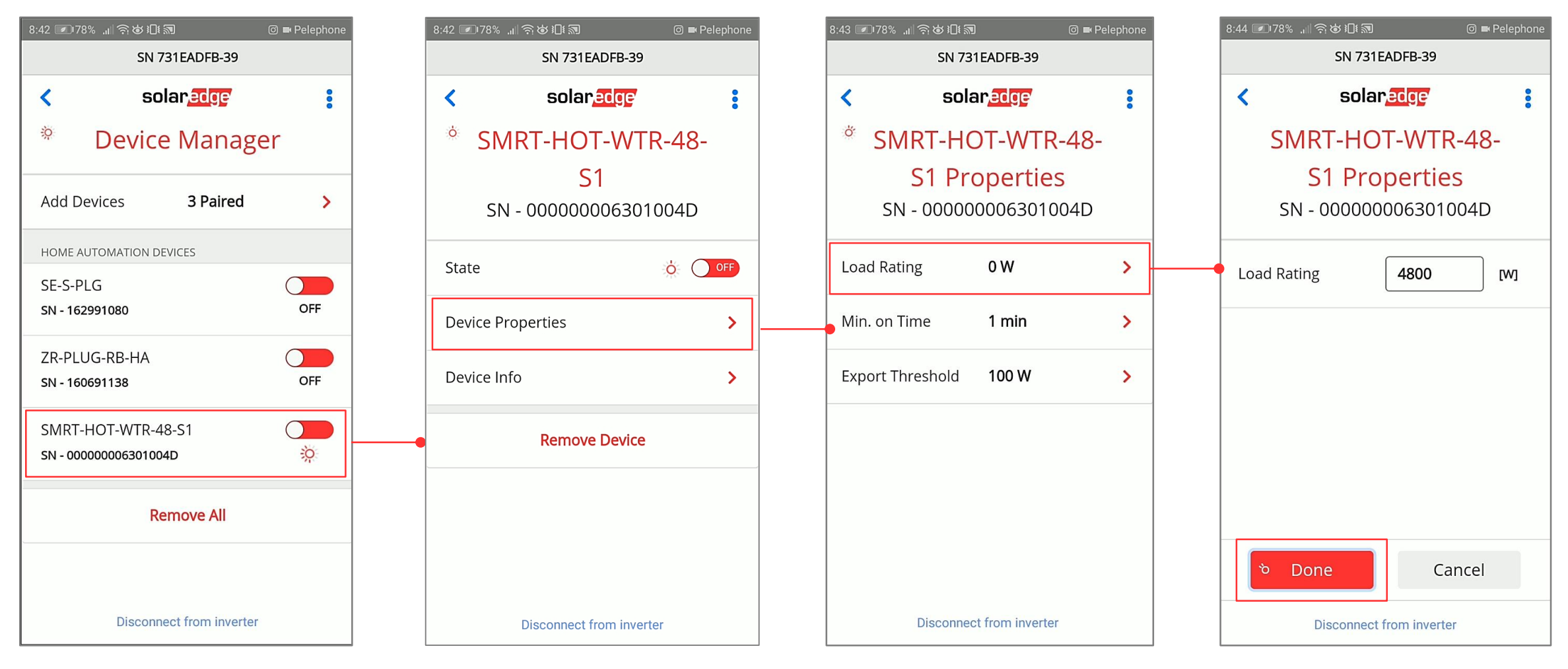

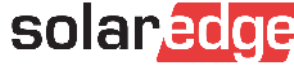

## Connexion des appareils

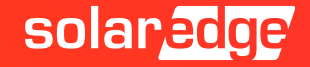

#### Gestion intelligente de l'eau chaude

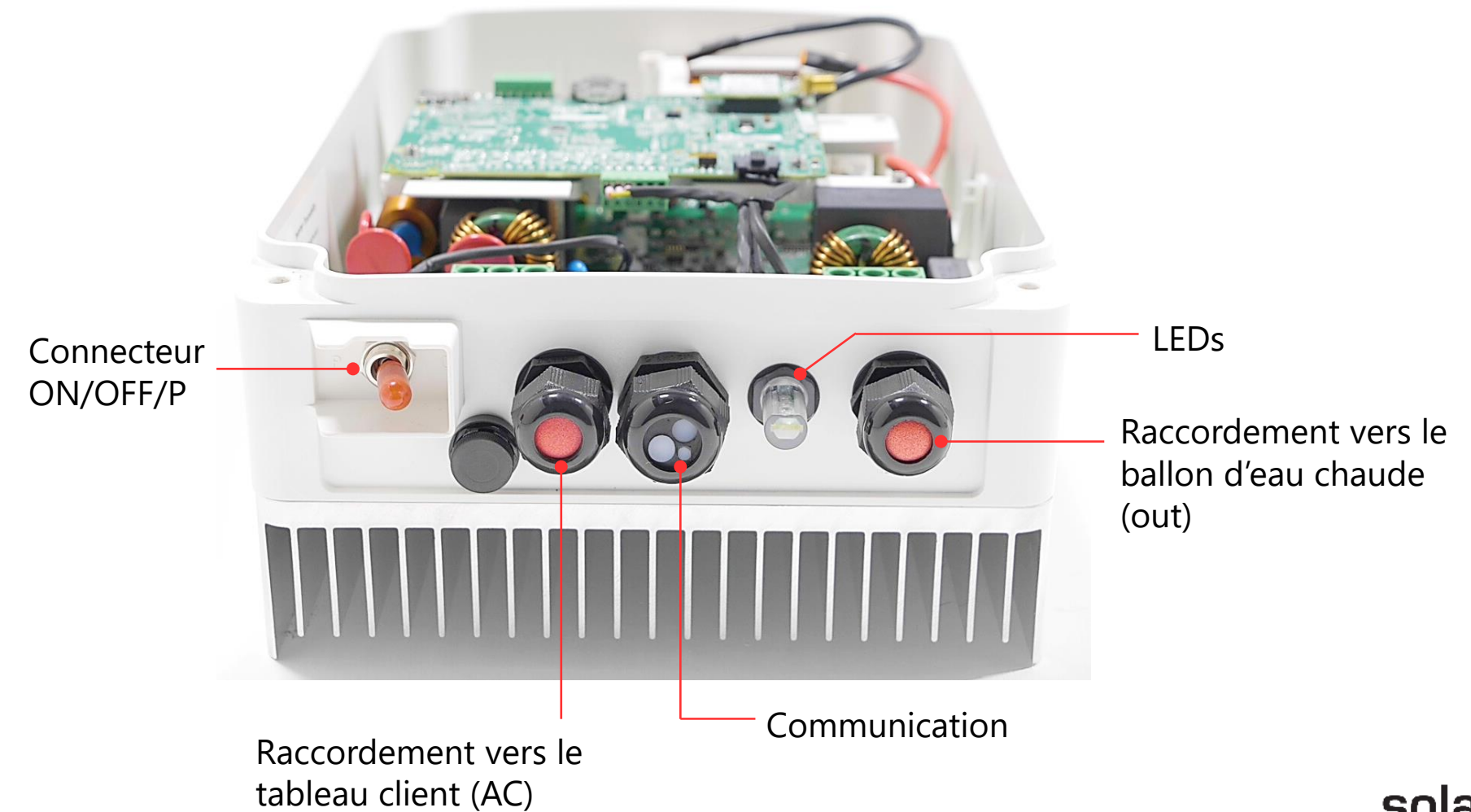

#### Gestion intelligente de l'eau chaude : Montage

- Distance Max à l'intérieur : 50m
- Pour la dissipation thermique, Min 7-20 cm autour du produit.
- Montage du support
- Mettre le produit sur le support et visser

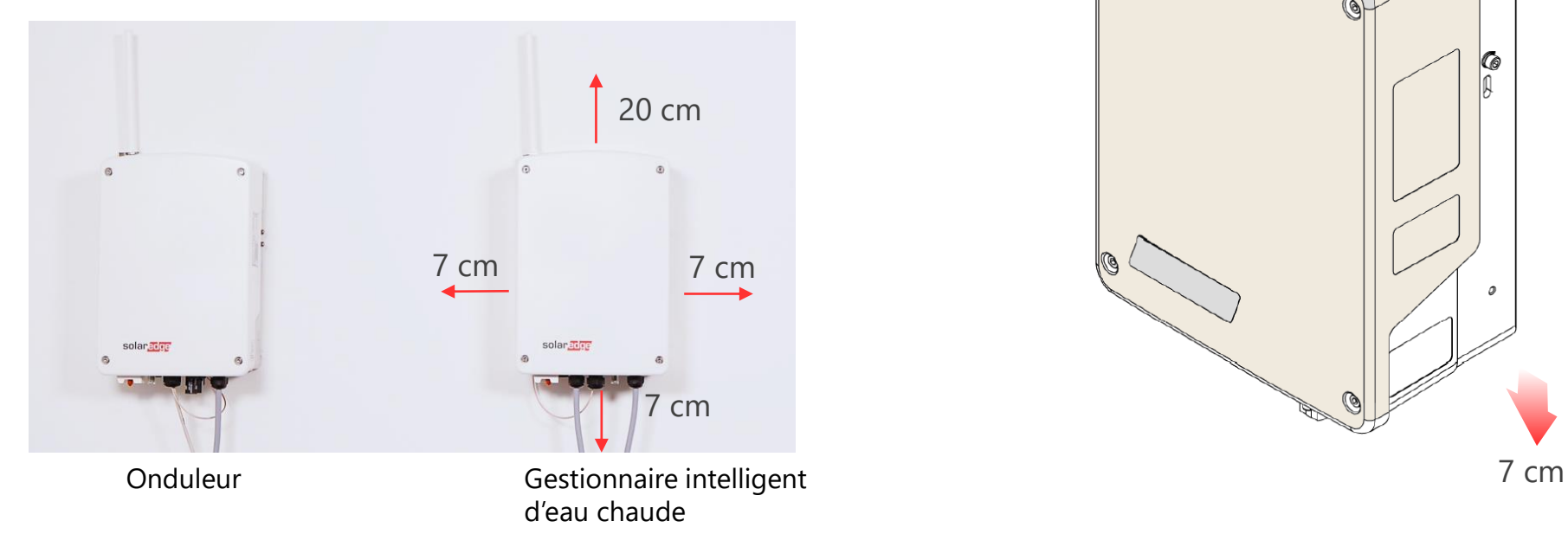

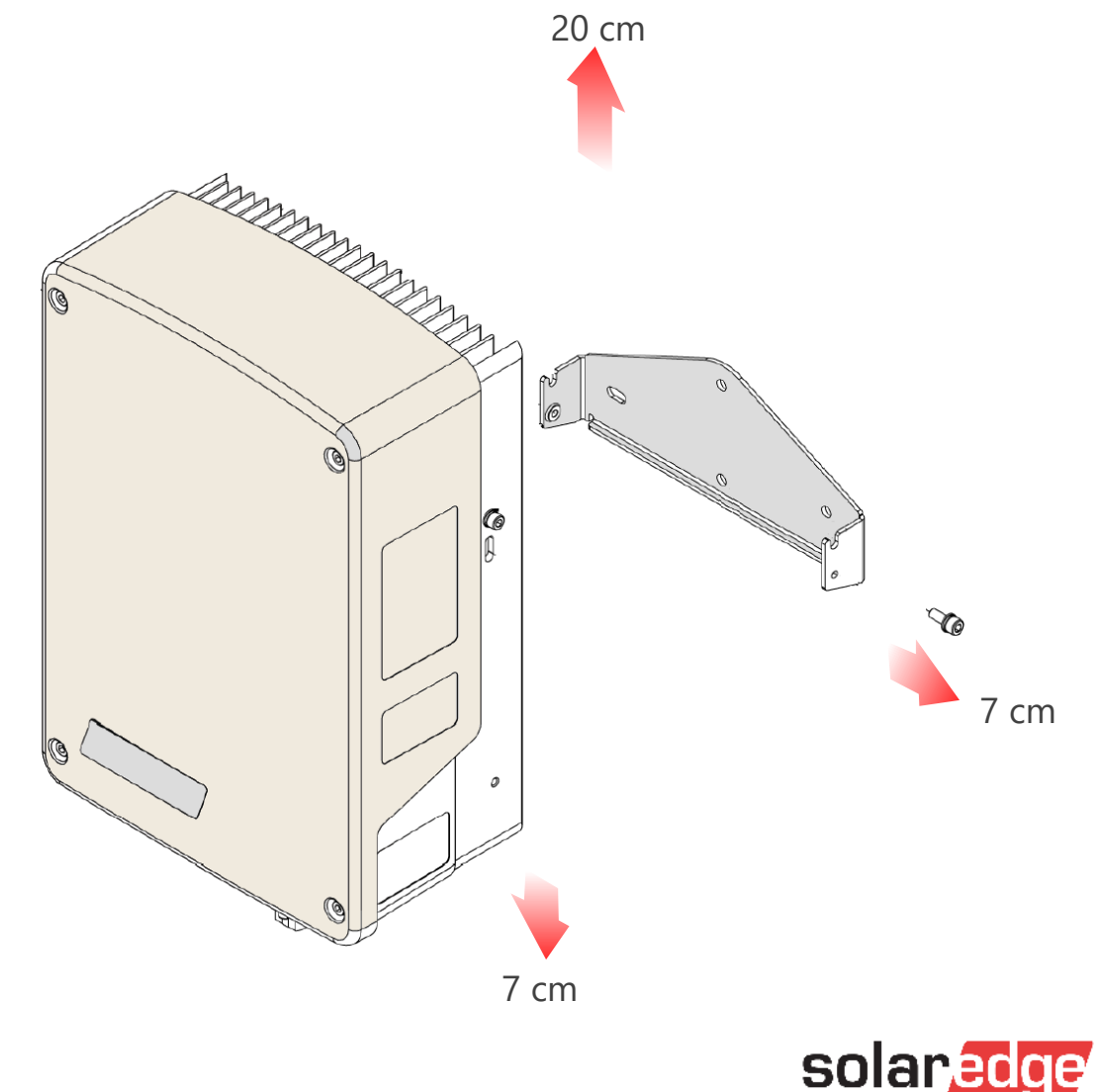

### Gestion intelligente de l'eau chaude : Les pièces

- Sectionneur ON/OFF/P
- Câble AC vers ballon d'eau chaude
- Câble d'antenne Zigbee
- LEDs
- Câble AC vers réseau

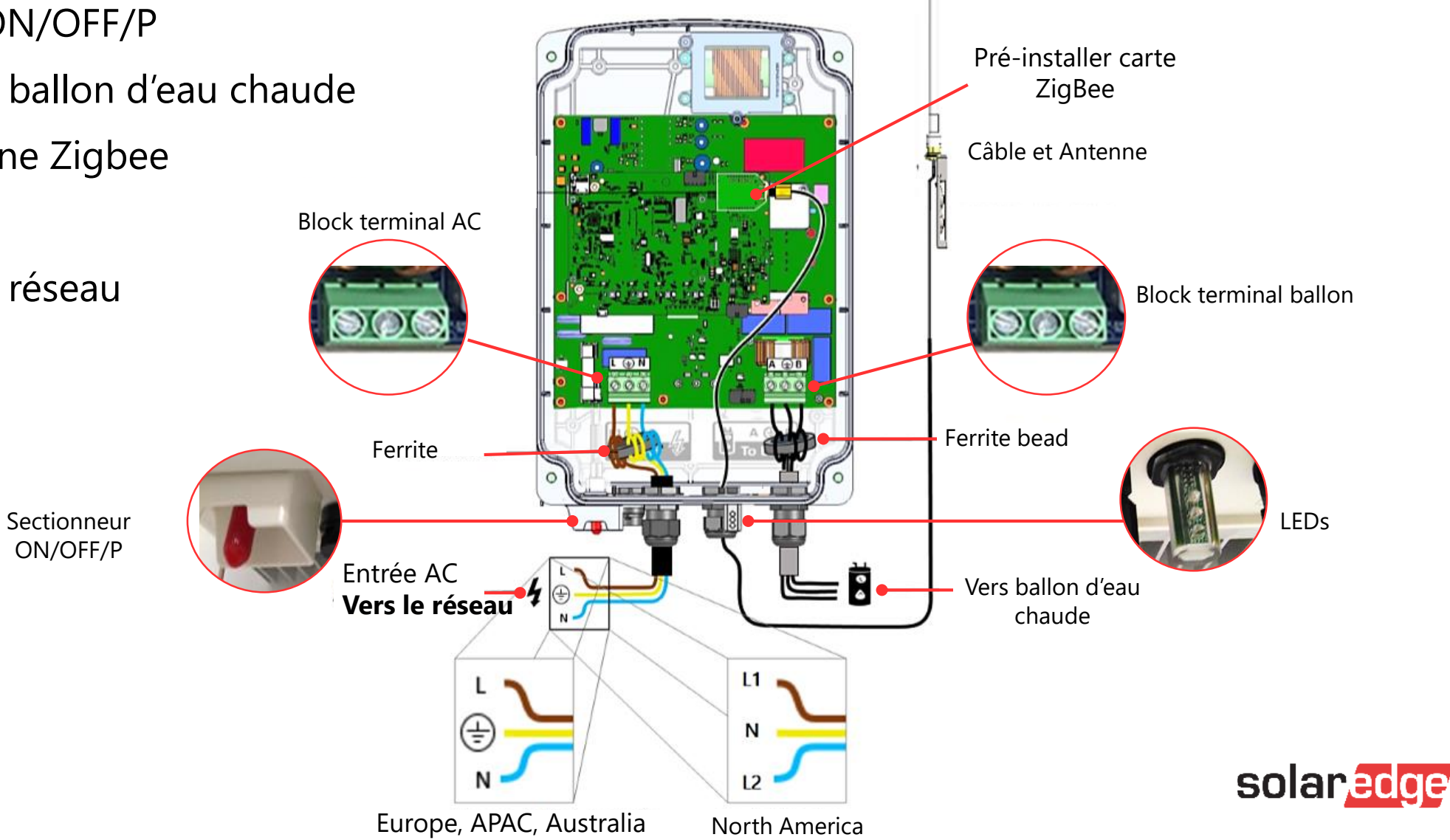

#### Gestion intelligente de l'eau chaude : Câblage

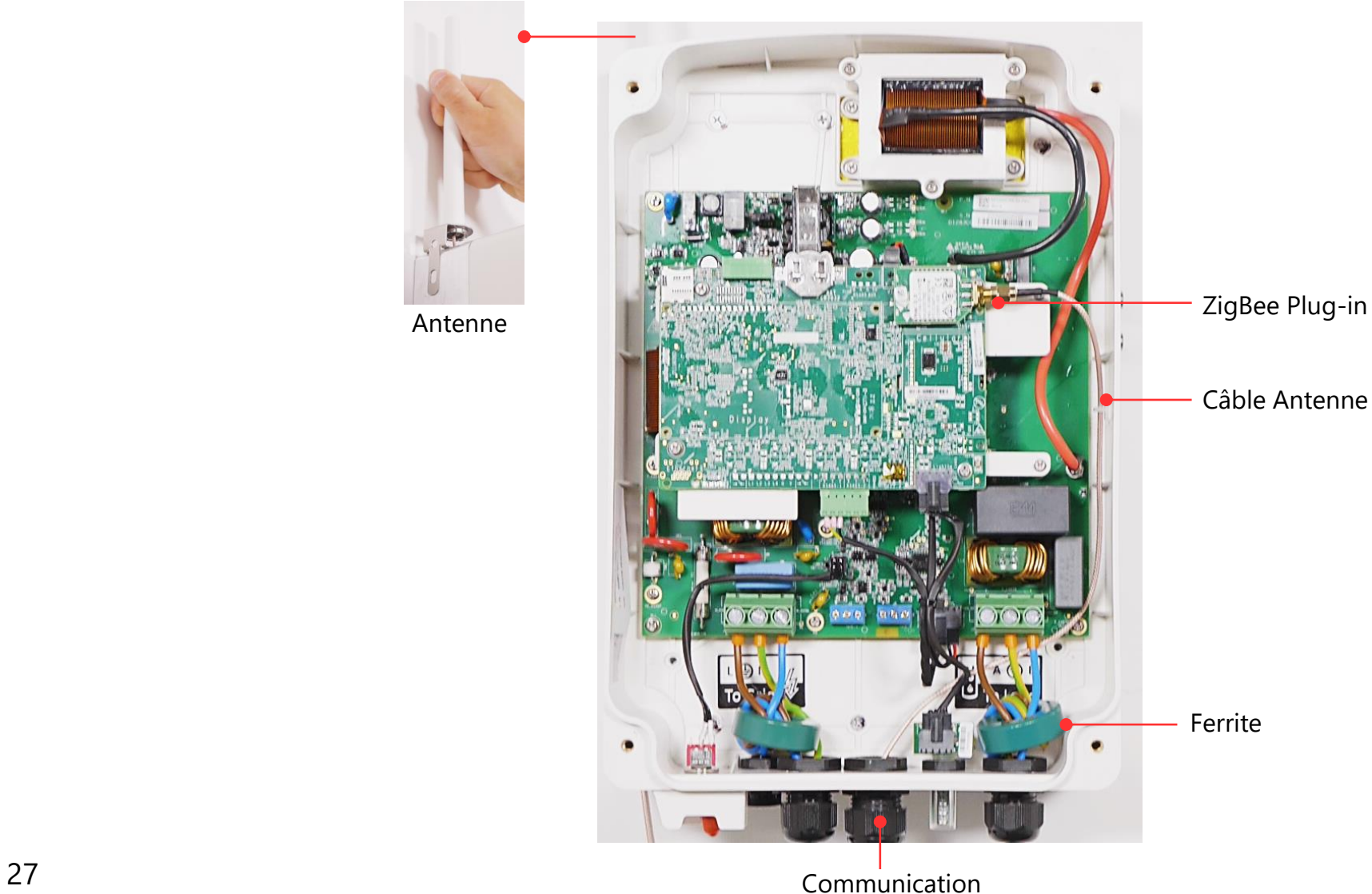

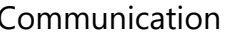

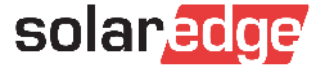

#### Gestion intelligente de l'eau chaude : Avant la configuration

- Alimenter le sectionneur AC raccordé au gestionnaire
- Mettre en fonctionnement le gestionnaire en mettant le sectionneur ON/OFF/P en position 1 (ON) - Toutes les LED seront allumées durant 2s

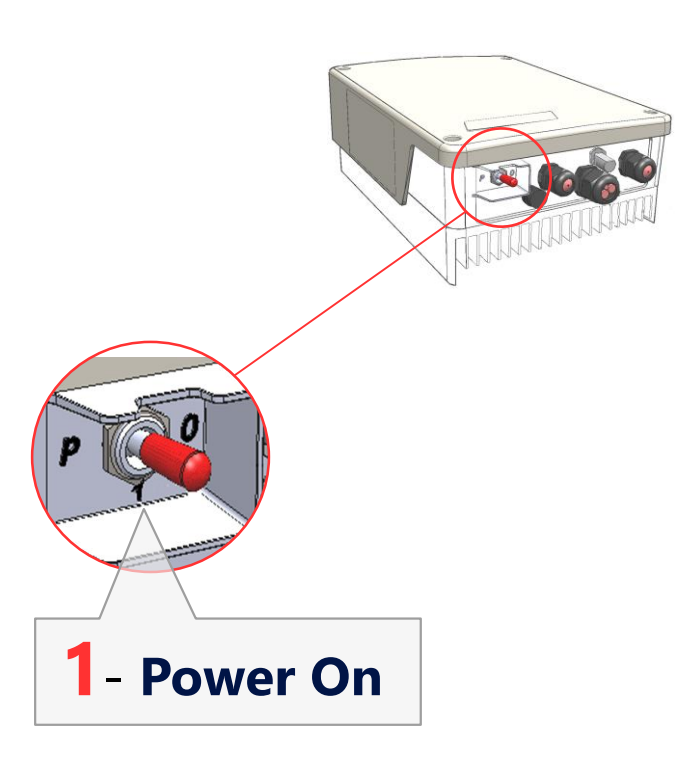

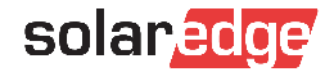

#### Gestion intelligente de l'eau chaude : Le sectionneur

- **P Boost Mode**  1H à puissance maximum.
- Mettre en position le commutateur sur P durant moins de 5s.
- Arrêter, pression rapide en position P
- Cette action est prioritaire.
- Une fois terminée, retourner au mode de fonctionnement précédent
- LED fixe verte
- 
- **P Association Mode**  Appairage avec l'onduleur.
- Pour associer, mettre en position le commutateur sur P durant plus de 5s.
- L'association efface toute configuration antérieure Pas besoin de réinitialiser.

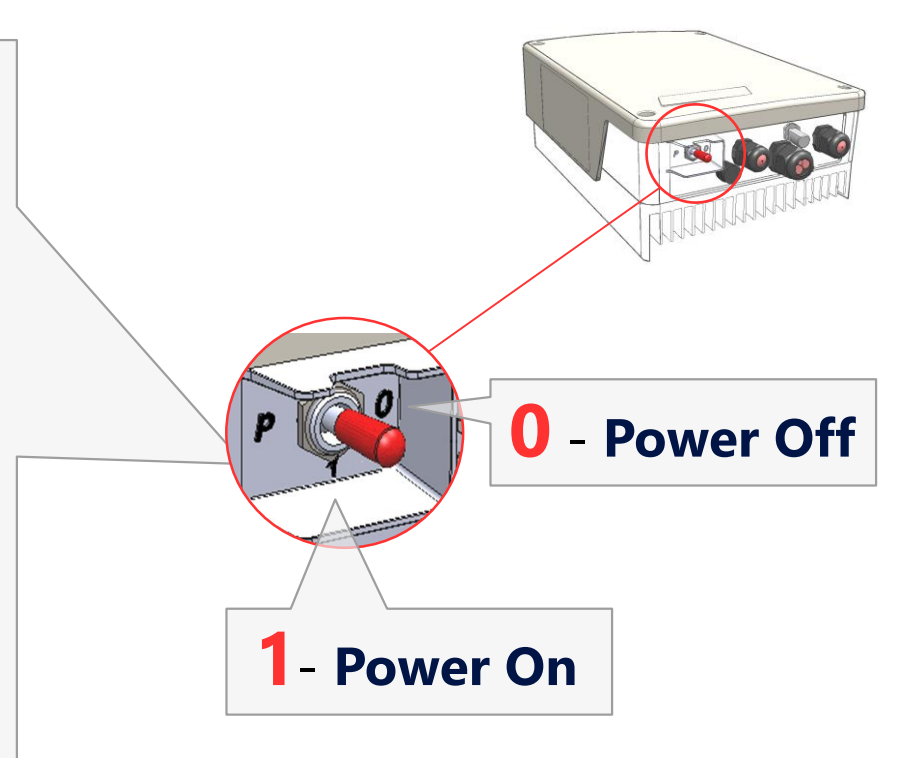

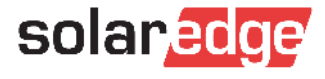

#### Installation du capteur de température

- Connecter les 3 fils du capteurs sur le connecteur (J3)
- Si uniquement 2 fils : faire un court-circuit entre l'entrée 2 et l'entrée 3.

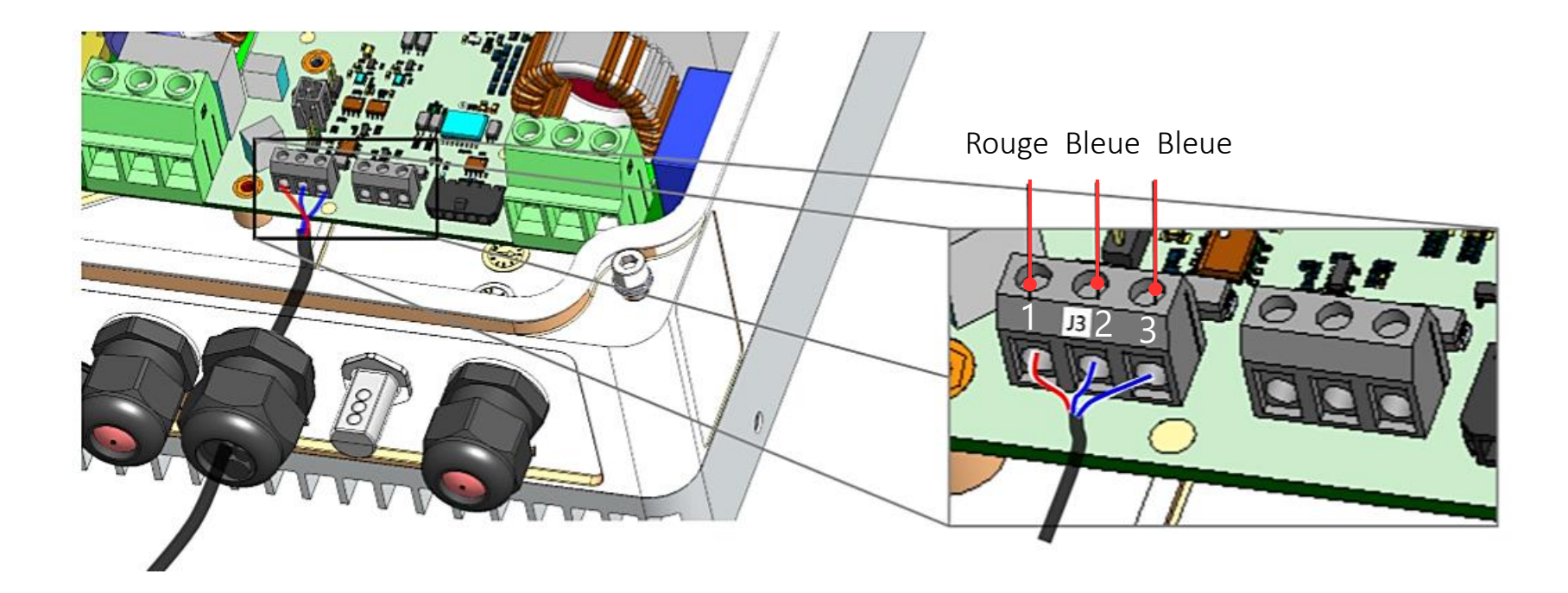

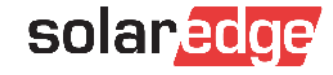

#### Installation du capteur de température

- Vérifiez qu'un cavalier est monté sur le connecteur J5. Cela permettra l'utilisation du capteur PT100 connecté au connecteur J3
- Utilisez le brochage correct correspondant au connecteur :

Cavalier sur J5  $\rightarrow$  utilisation de J3 pour le capteur

Cavalier sur J4  $\rightarrow$  utilisation de J6 pour le capteur

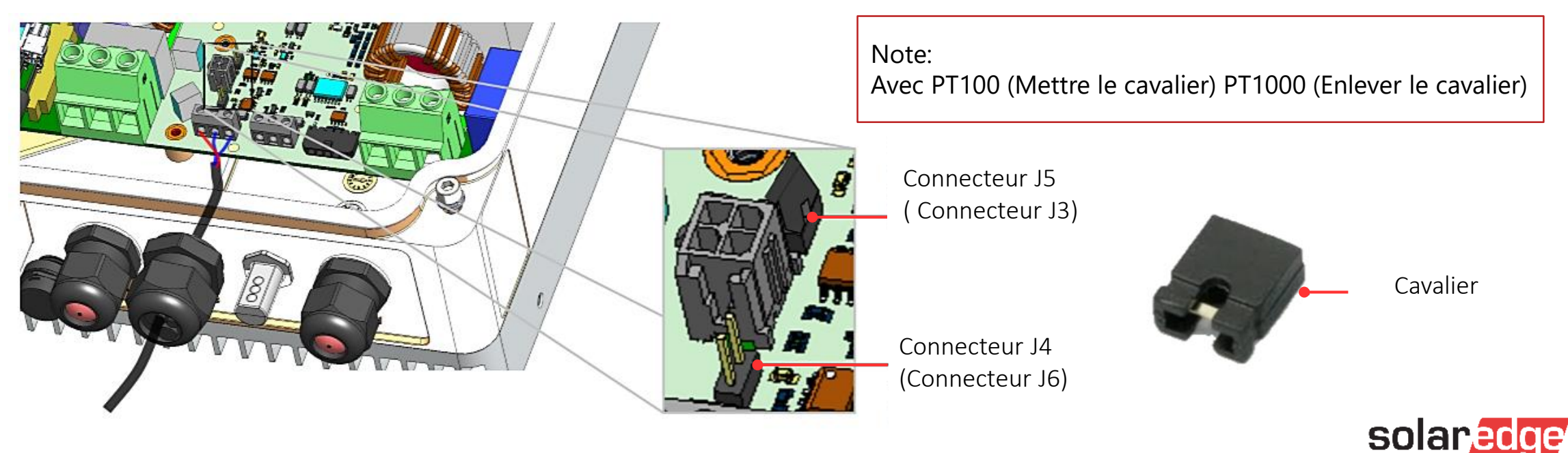

#### Connexion de la prise intelligente

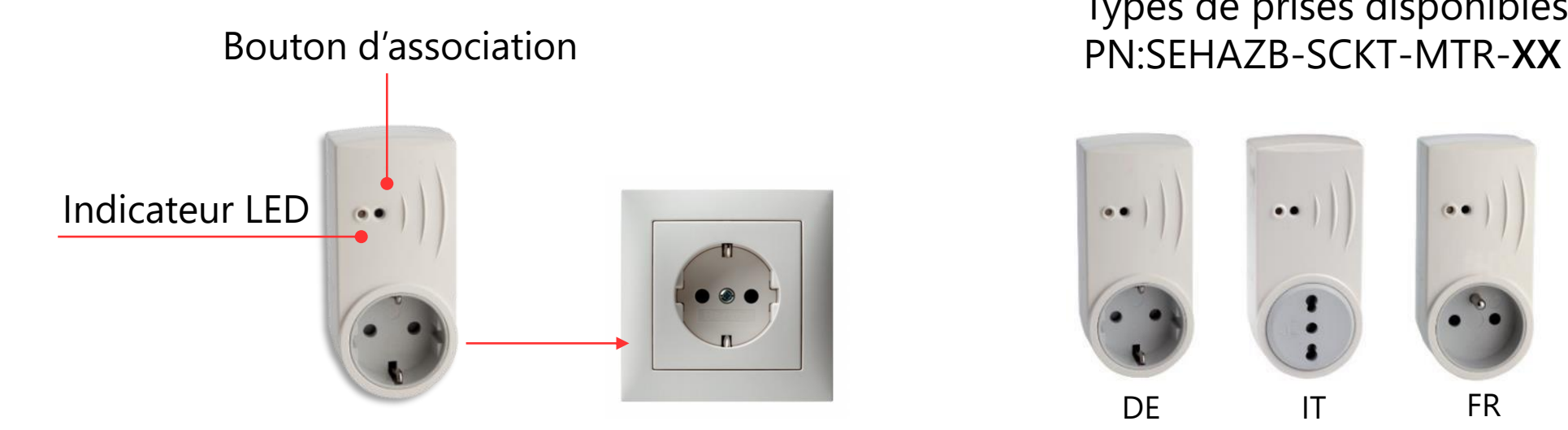

### Types de prises disponibles :

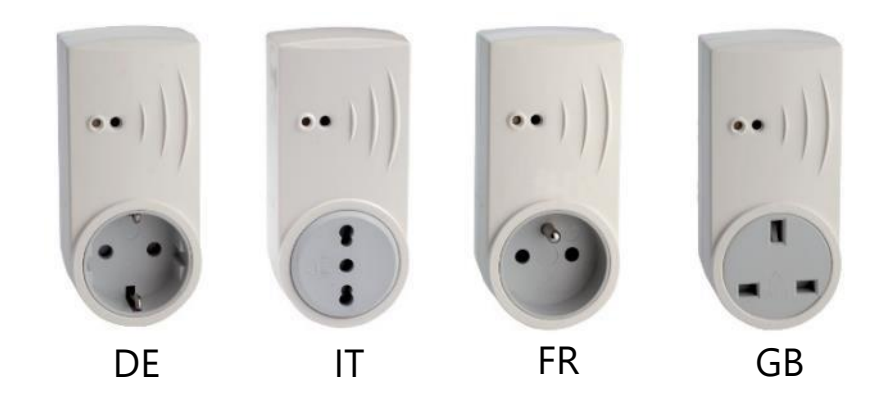

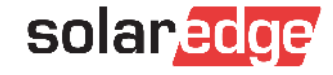

#### Connexion de l'interrupteur intelligent

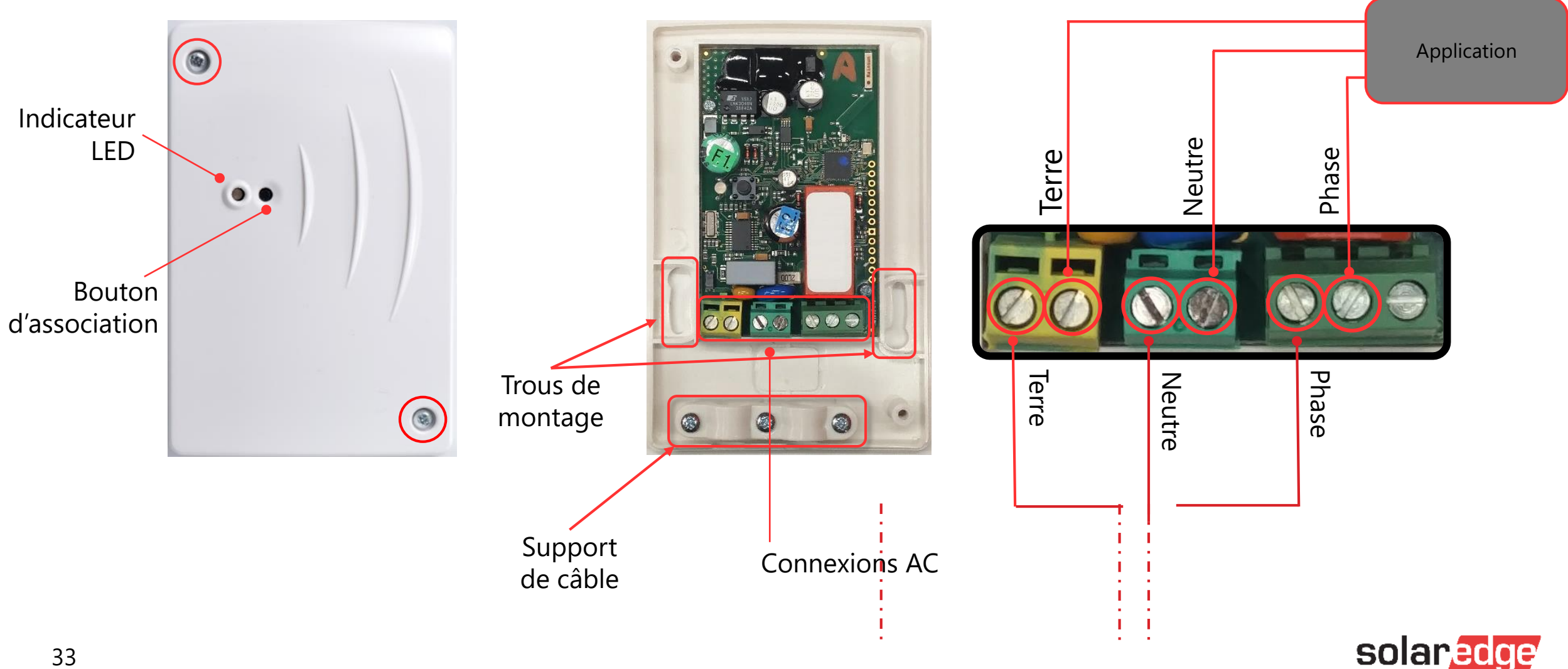

#### Connexion du relais intelligent

- Les deux interrupteurs sont commandés simultanément
- Les relais sont normalement ouverts

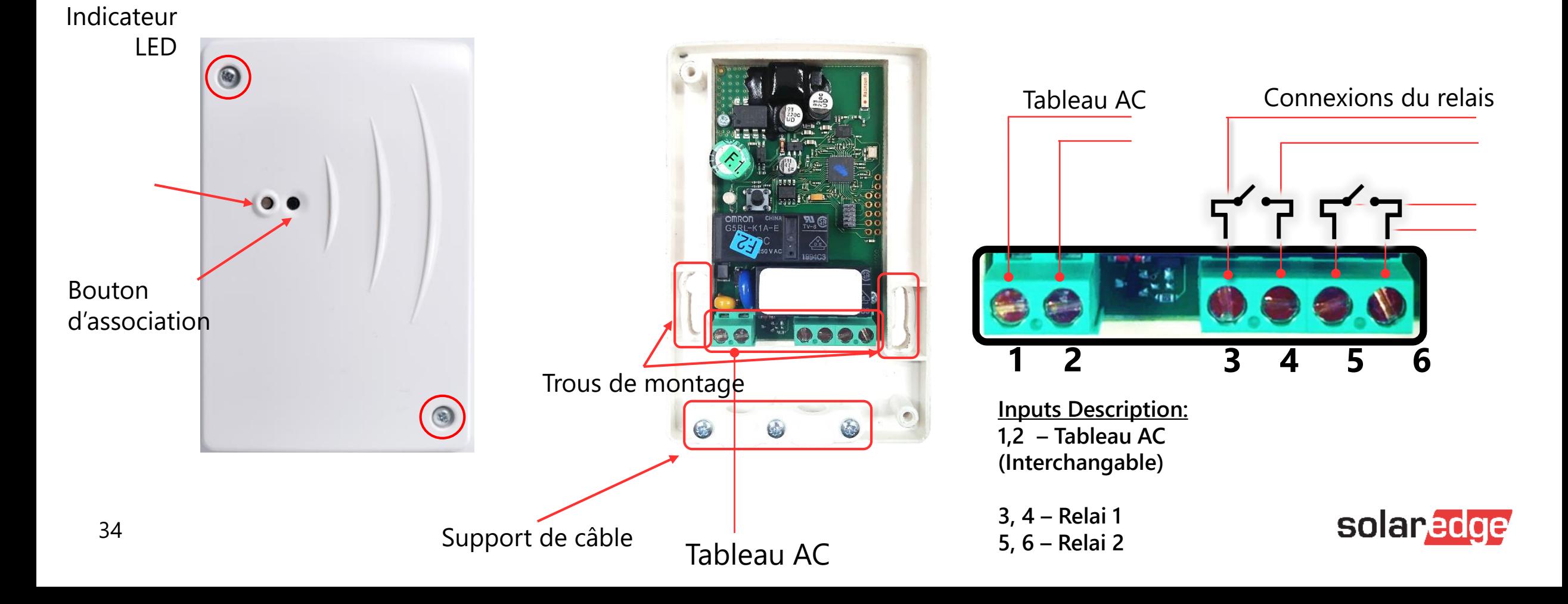

#### Fonctionnalité des boutons

#### Contact intelligent / Relais intelligent / Prise intelligente  $\overline{\phantom{a}}$

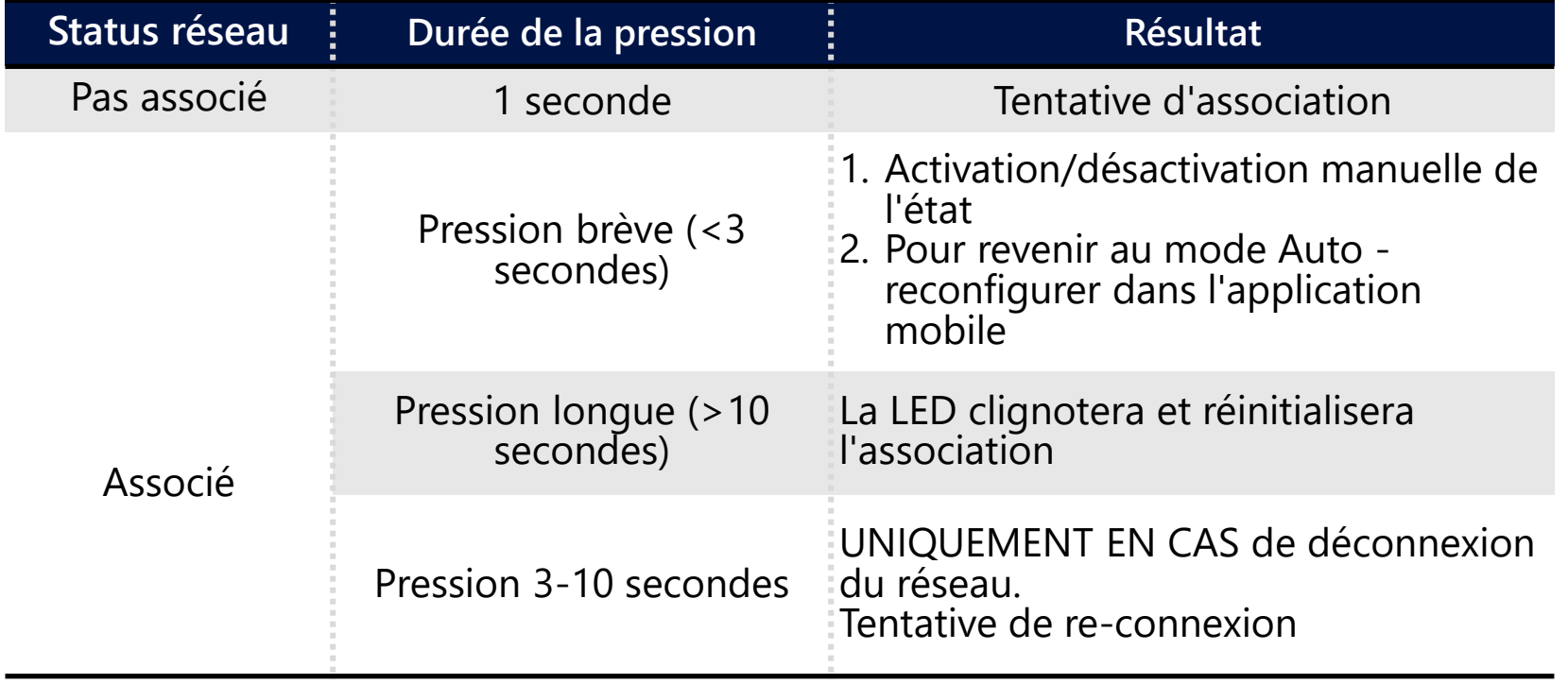

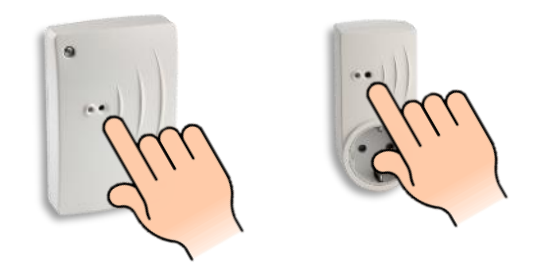

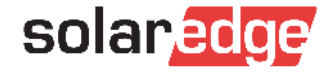

### Indicateur LED

- Chaque appareil est équipé d'une lumière LED visible
	- **LED verte**  $\blacksquare$ 
		- Continue L'association est terminée, le relais est fermé  $\blacksquare$
		- Clignotante Association en cours  $\blacksquare$
	- **LED rouge**  $\overline{\phantom{a}}$ 
		- Continue L'association est terminée, le relais est ouvert
		- Clignotante Non associé à l'onduleur.

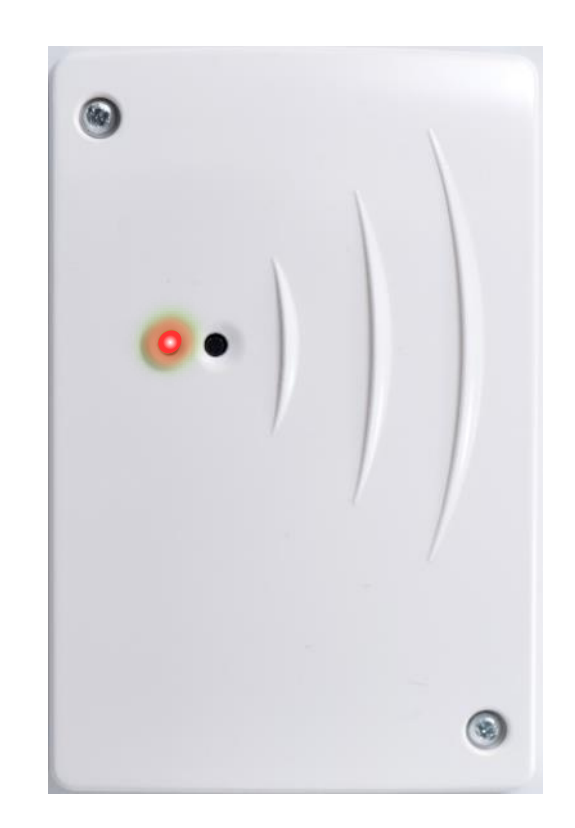

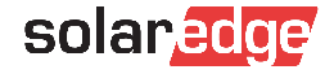
#### Gestionnaire des priorités

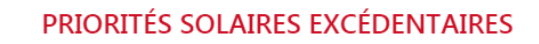

Personnalisé Automatique

Faites glisser et déposez la batterie et les périphériques pour définir la priorité de l'énergie solaire excédentaire. Activer / désactiver l'utilisation excédentaire de l'énergie solaire pour chaque périphérique.

Remarque : la batterie peut être placée uniquement en haut ou en bas de la liste de priorité.

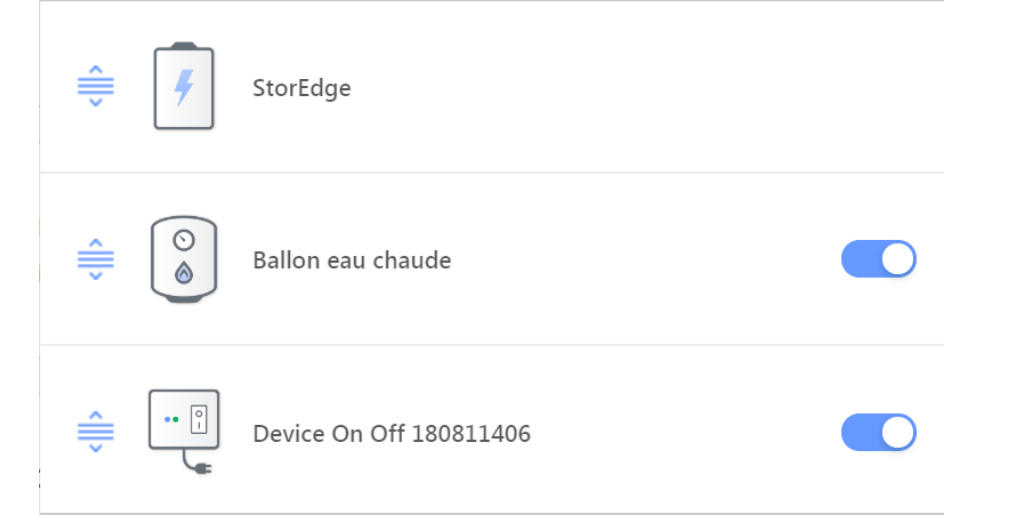

IMPOSSIBLE DE FAIRE DU "0 Injection"

 $\rightarrow$  Limitation à 100W dans le reseau

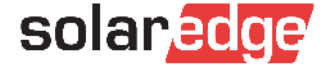

# Bonnes pratiques

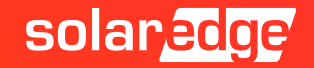

#### Assemblage pas à pas : Installation Basique

- ✓ Installer les structures
- $\checkmark$  Fixer les optimiseurs
- ✓ Relever les numéros de série des optimiseurs (Site Mapper ou Manuel)
- ✓ Positionner les panneaux
- ✓ Faire les rallonges jusqu'à l'onduleur
- ✓ Vérifier les tensions DC
- $\checkmark$  Installation du coffret DC
- ✓ Vérifier les tensions DC à la sortie des coffrets
- ✓ Fixation et installation de l'onduleur (Cable AC et DC)
- ✓ Faire la configuration de l'onduleur avec l'application SetApp (Couplage)

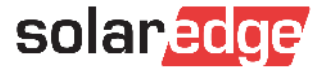

#### Assemblage pas à pas : Installation Compteur

- Raccordement électrique du compteur : AC, CT, RS485
- Configuration avec SetApp :
	- $\blacksquare$  Id : 2
	- Ampérage CT
	- Rôle du compteur : E+I, Production, Consommation, etc...
- Vérification :
	- Le Compteur est il reconnu par l'onduleur ?
	- Si je lance un appareil de consommation connu (avec onduleur sans  $\overline{\phantom{a}}$ production) est ce que je vois la consommation augmenter dans SetApp ?

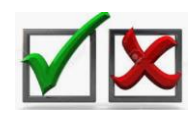

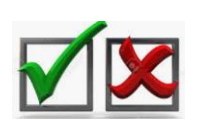

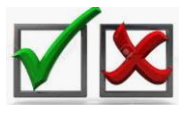

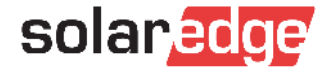

#### Assemblage pas à pas : Installation automates

- Configuration avec SetApp du Zigbee: (Configuration ZigBee : Automate)
- Détection des automates (Au plus près de l'onduleur même si ensuite l'automate doit être positionné ailleurs)
- Positionnement de l'automate sur son emplacement + Vérification (test manuel ON/OFF) si cela ne fonctionne pas rajouter un autre automate
- Programmation via l'application mySolarEdge ou la plateforme de supervisions

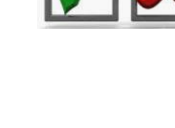

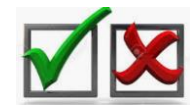

**solar.20** 

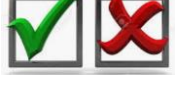

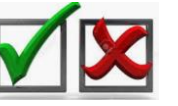

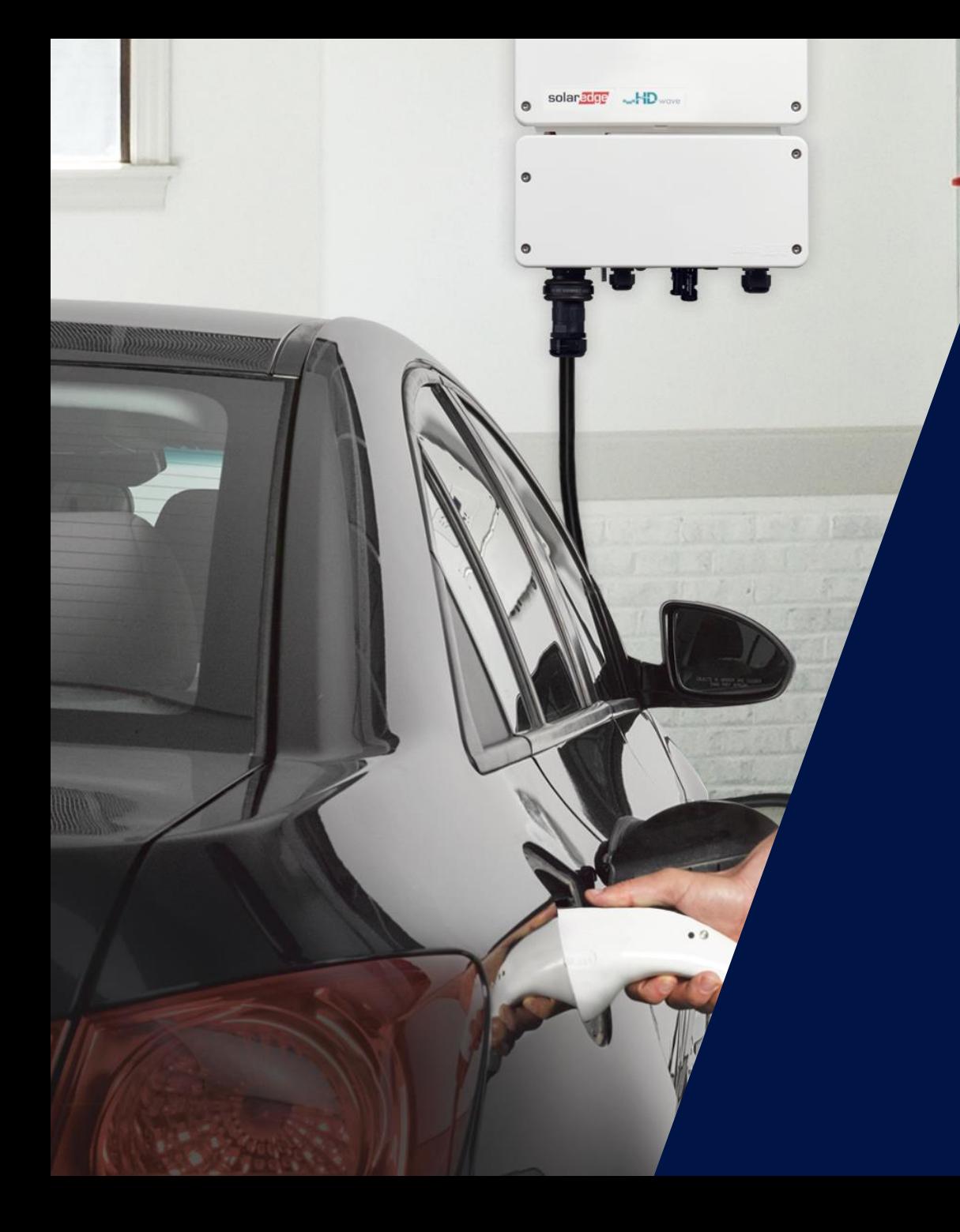

# Installation de l'onduleur pour VE

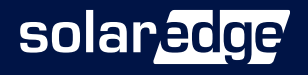

Introduction de l'onduleur monophasé EV Charging

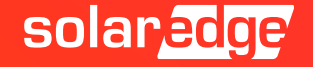

#### Charge par deux sources d'énergie

Le premier chargeur VE au monde intégré dans un onduleur qui associe PV et réseau pour une **charge jusqu'à 2,5 fois plus rapide** qu'un chargeur de niveau 1

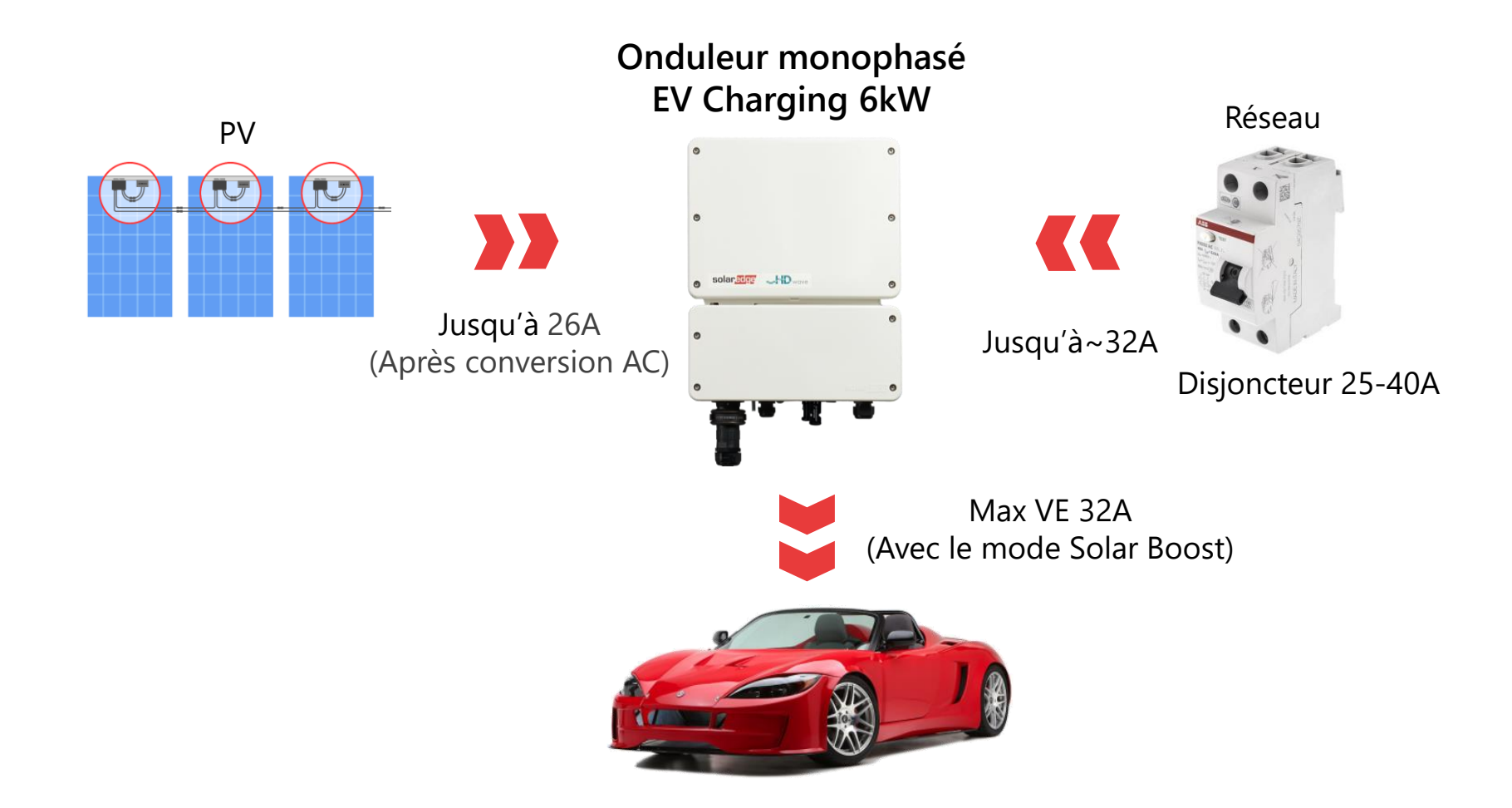

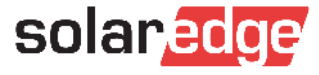

### Intégration signifie visibilité totale et contrôle

- Entièrement intégré à la plateforme de supervision SolarEdge pour:
	- Programmation intelligente
	- Suivi des consommations PV, VE et réseau pour une visibilité et un contrôle de la consommation d'énergie
	- Commande à distance via une application mobile activez et désactivez la charge depuis votre smartphone
	- Affichage de la durée de charge, de l'énergie chargée et du pourcentage de charge par rapport à l'énergie PV totale

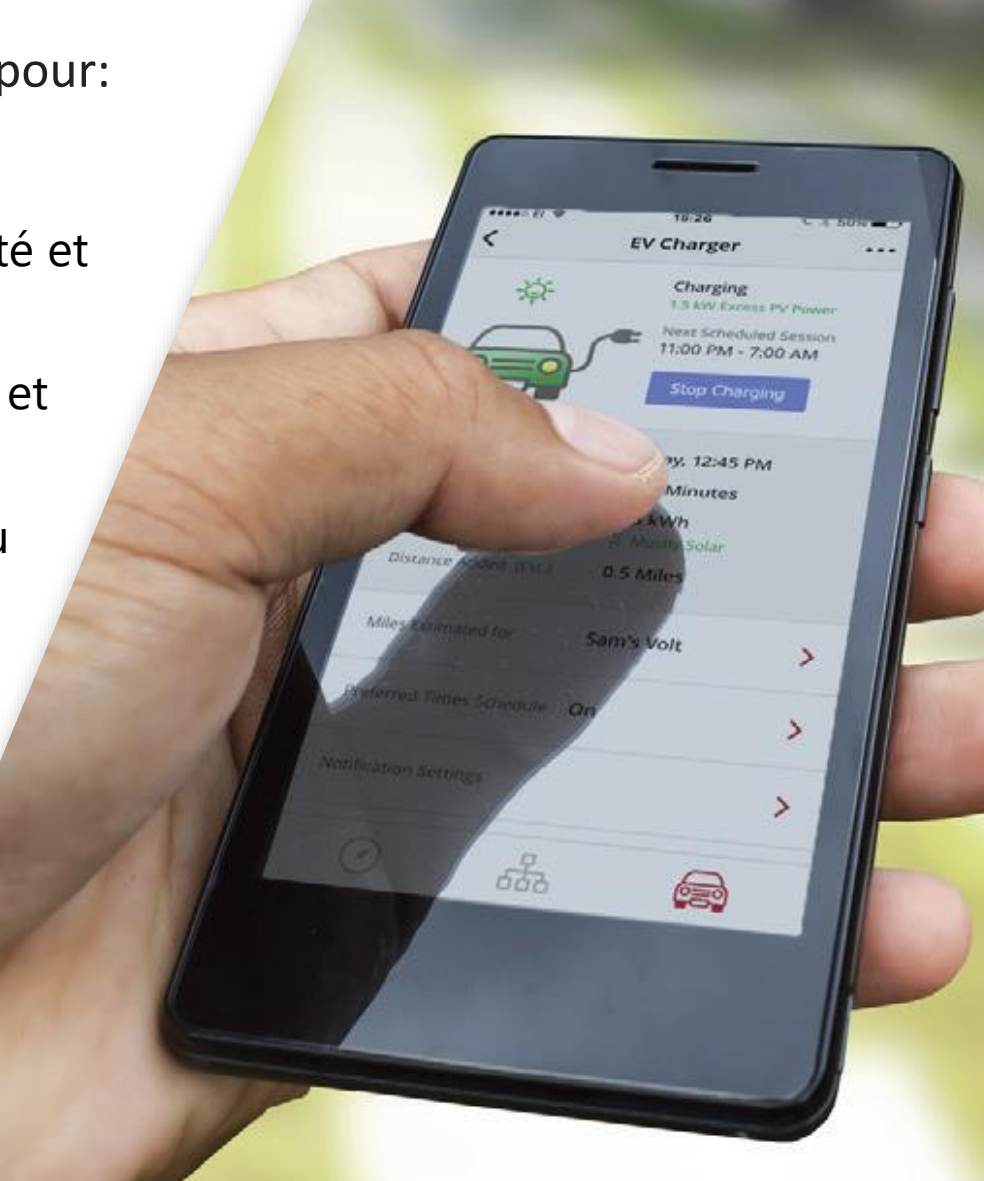

#### Présentation produit

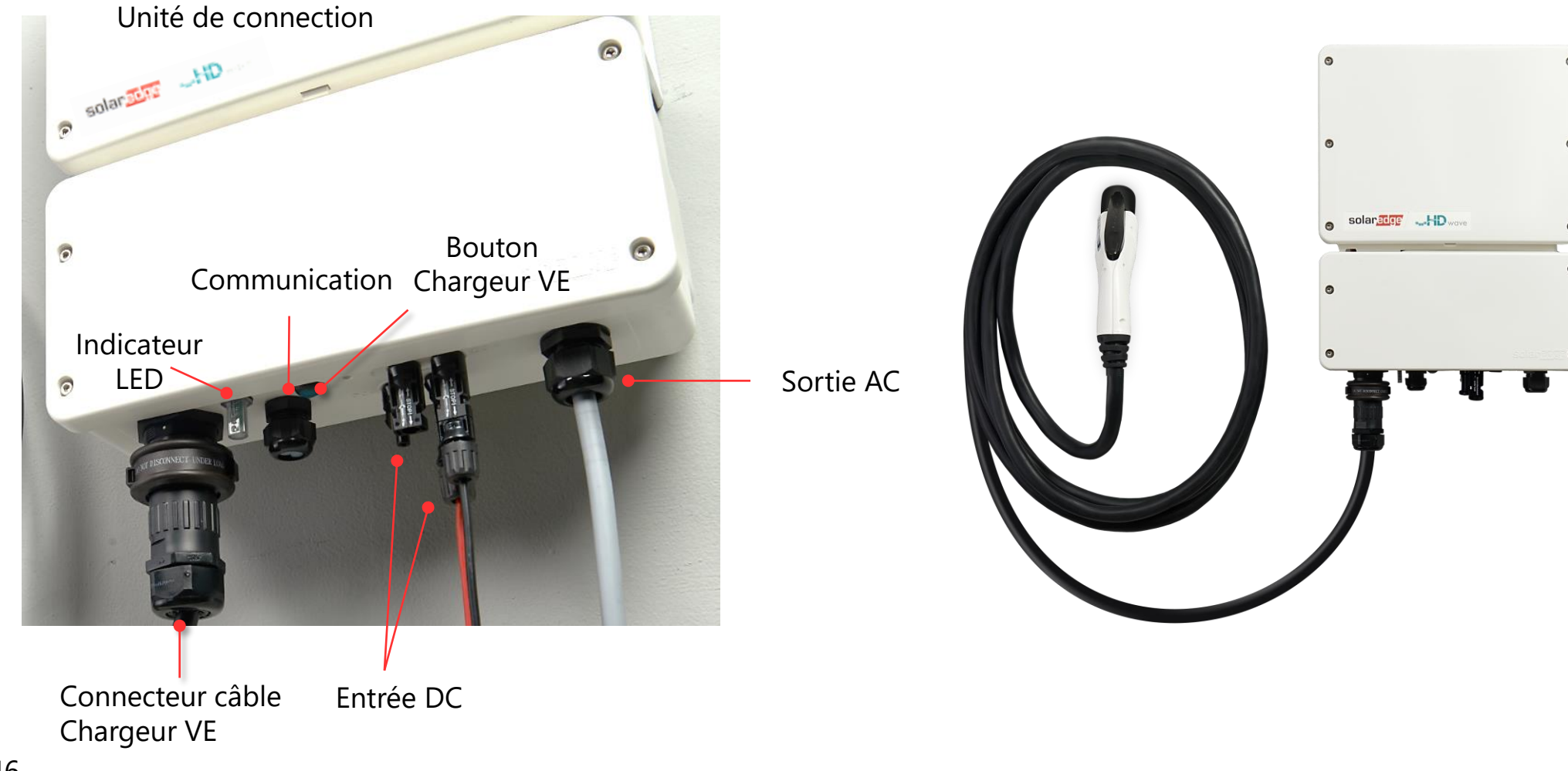

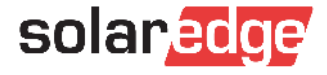

#### Raccordement à la plateforme de supervision

Pour activer la fonction Chargeur VE et pour le premier chargement – L'onduleur **doit** être  $\overline{\phantom{a}}$ connecté à la plateforme de supervision

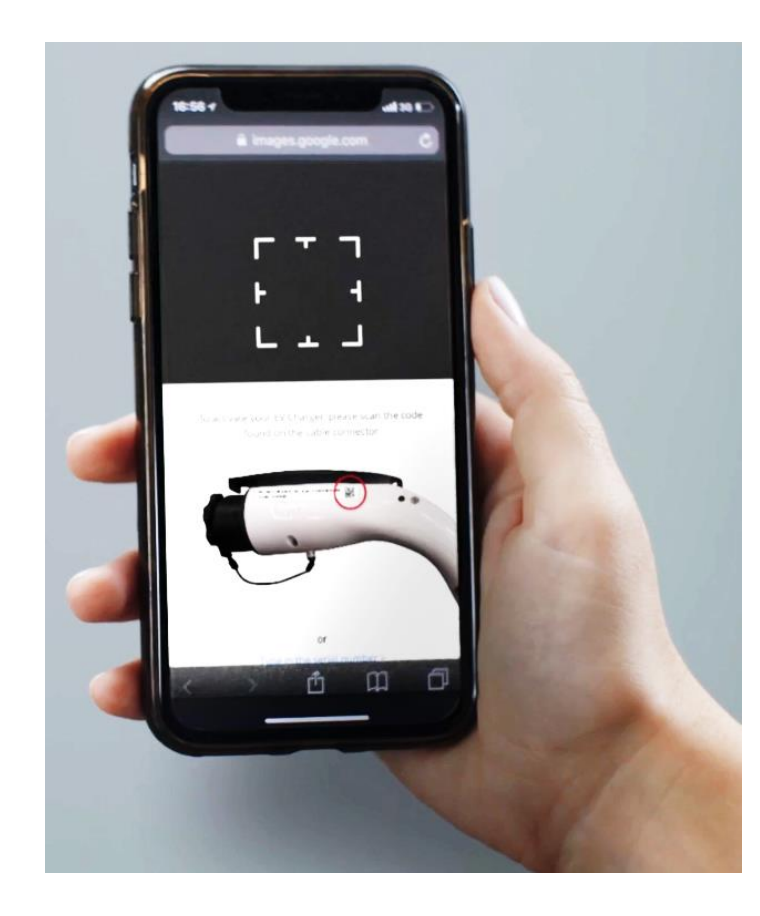

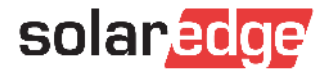

## Assemblage de l'onduleur

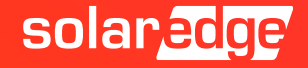

#### Espacement

L'espacement est nécessaire pour son refroidissement

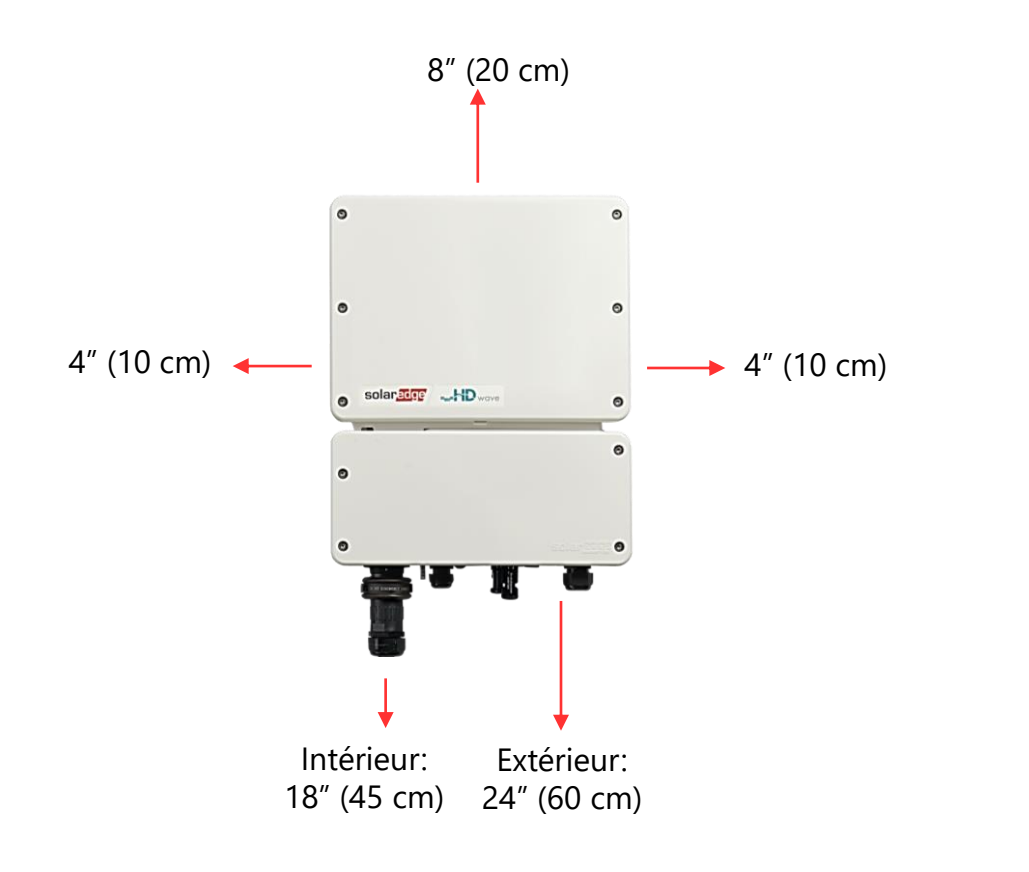

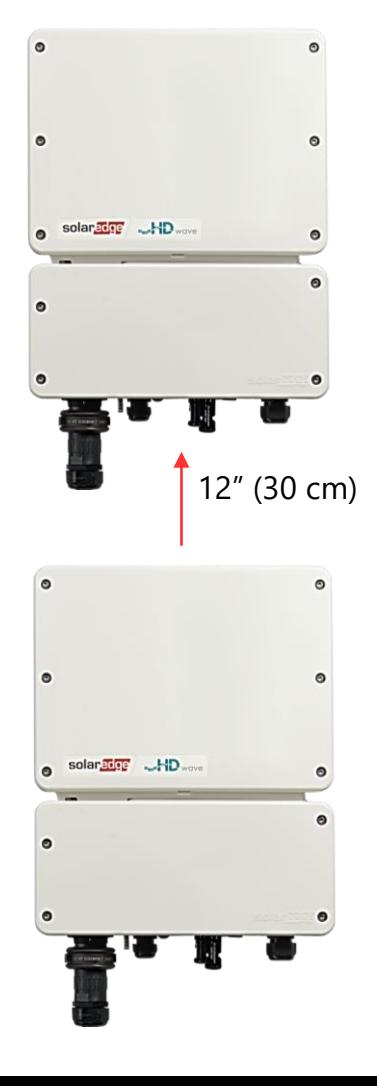

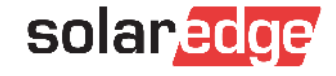

#### Fixation de l'unité d'interface

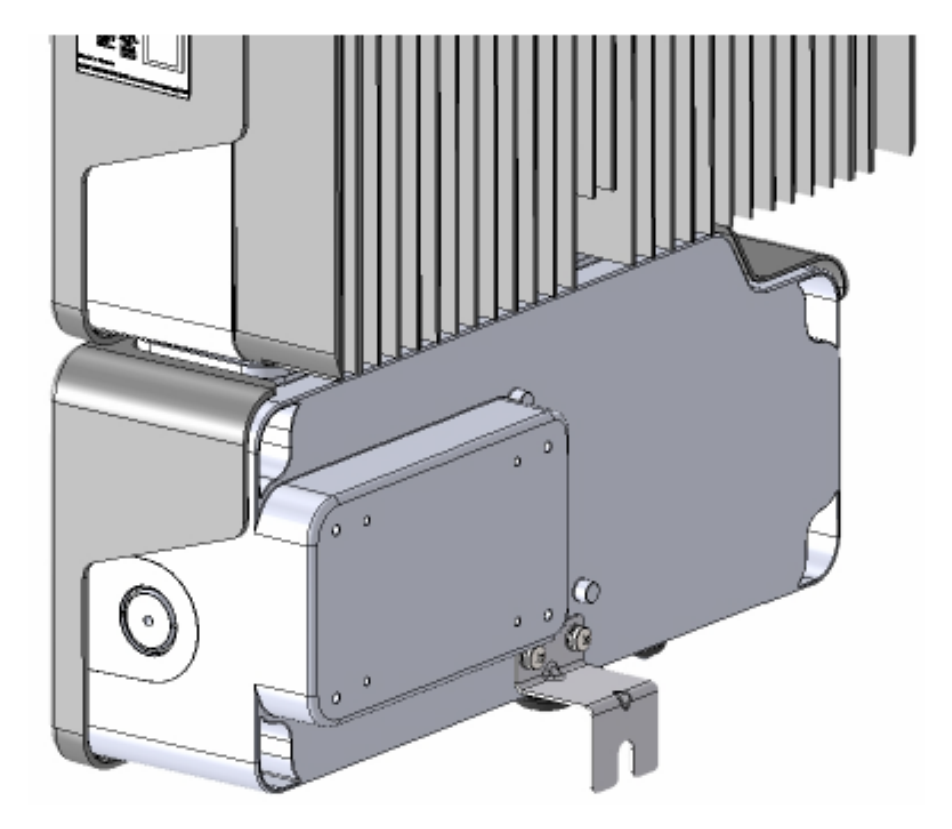

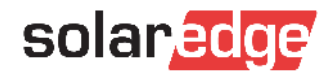

## Connexion de l'unité d'interface

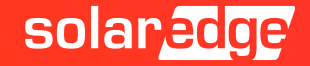

#### L'intérieur

Adresse Modbus DIP Switch AC & DC RCD  $\bullet$ RS485 Terminaison DIP Switch DC L PE N  $\circledcirc \circledcirc$ Sélection courant Max ര DIP Switch G  $\circledcirc$ Connecteur du câble VE Charger Indicateur Communication DC Du PV LED

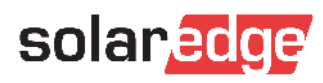

## Indication LED de l'VE Charging

Trois LED indiquent le statut du système :

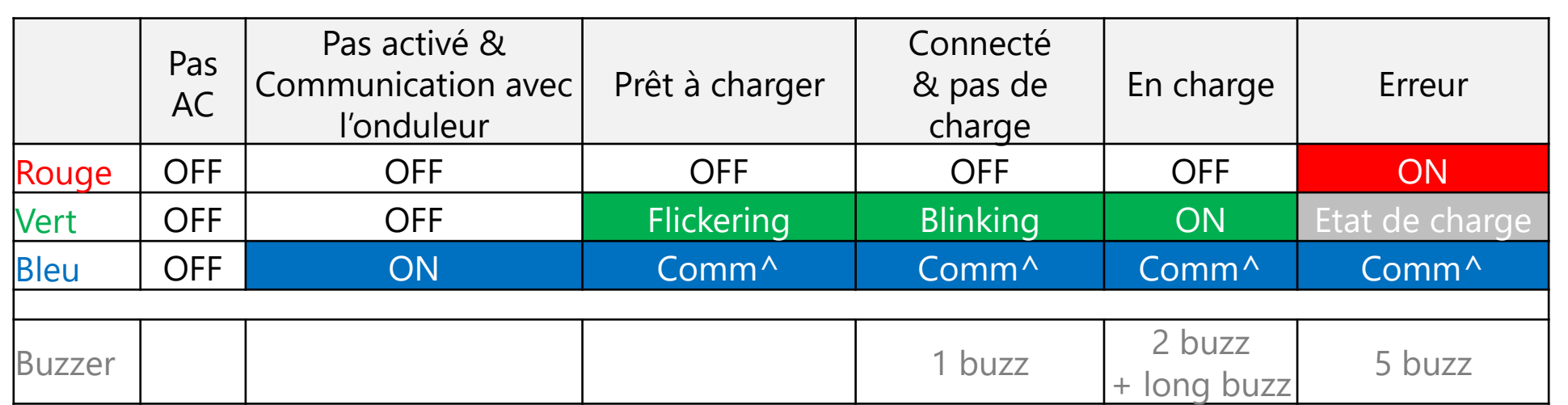

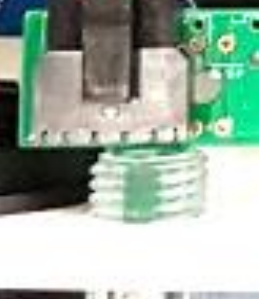

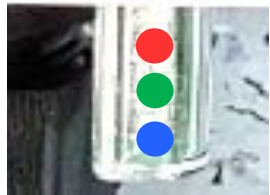

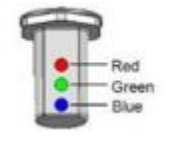

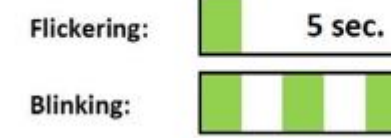

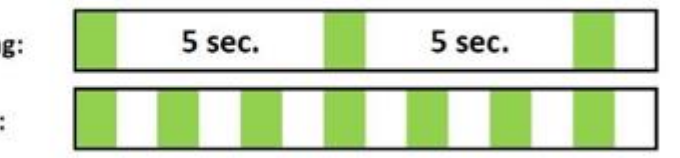

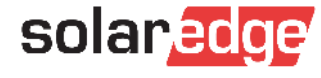

#### Fonction du bouton

Appuyer sur le bouton lance les actions suivantes:

- Pour un système avec charge programmée: démarrez  $\blacksquare$ la charge immédiatement, pas pendant la charge programmée. Pour définir un programme de charge, reportez-vous au Guide d'installation du câble de chargeur VE
- En cas d'erreur de la mise à la terre, le système procède à un nouveau test après 15 minutes. En appuyant sur le bouton-poussoir, l'onduleur effectue le test immédiatement

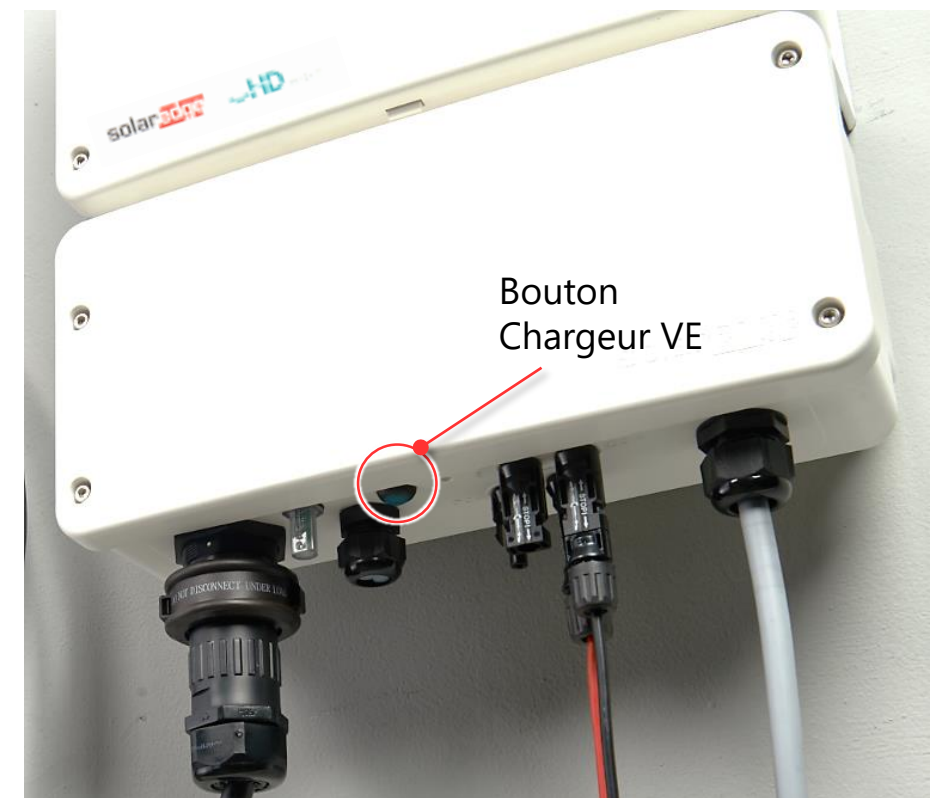

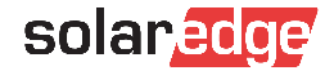

### Sélection courant Max DIP Switches

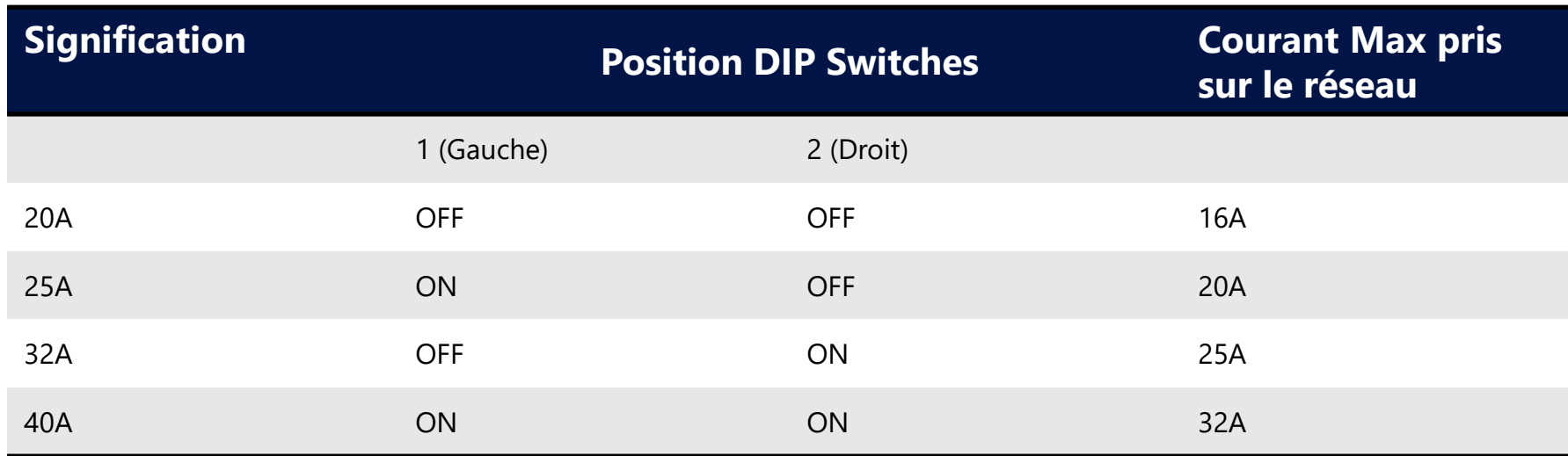

DIP switches

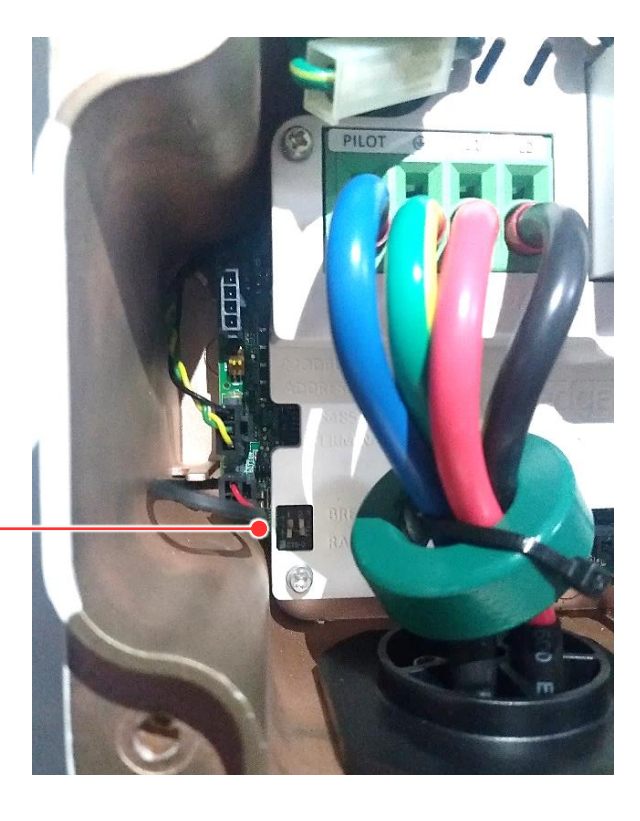

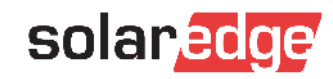

## Mise en **service**

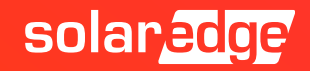

#### Etape de mise en service

- La mise en service est exactement la même qu'un onduleur HD Wave:
	- Activation  $\blacksquare$
	- Couplage des optimiseurs  $\blacksquare$
	- Vérification  $\blacksquare$
	- Paramétrage de la communication  $\overline{\phantom{a}}$

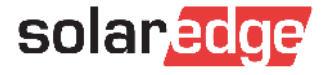

#### Ecran Chargeur VE dans SetApp

#### EV Charger  $\sqrt{2}$ Car<br>Disconnected Charger<br>Ready Last Charge 54 Wh

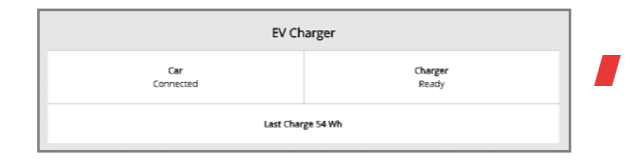

Connecté & Pas de charge

Non connecté & Pas de charge

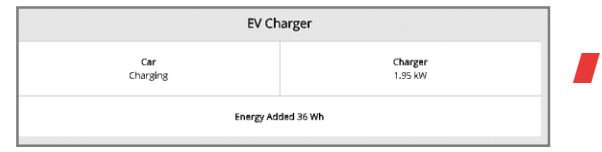

Connecté & En charge

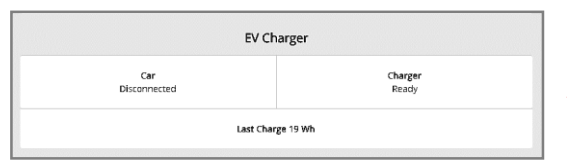

Mode programmé : Non Connecté et Pas de charge

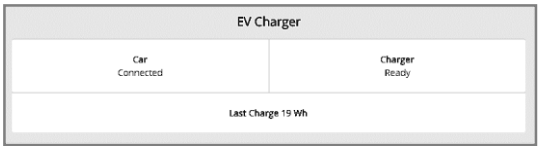

Mode programmé : Connecté et Pas de charge

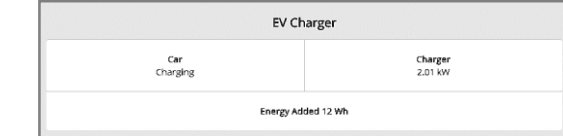

58  $\frac{1}{\sqrt{1-\frac{1}{\sqrt{1-\frac$ 

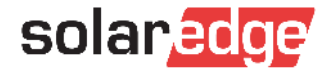

Installation du câble Chargeur VE

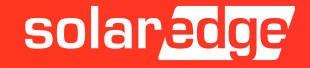

#### SolarEdge Chargeur VE – Support et câble

Le câble Chargeur VE est disponible avec deux longueurs : 4.6m or 7.6m

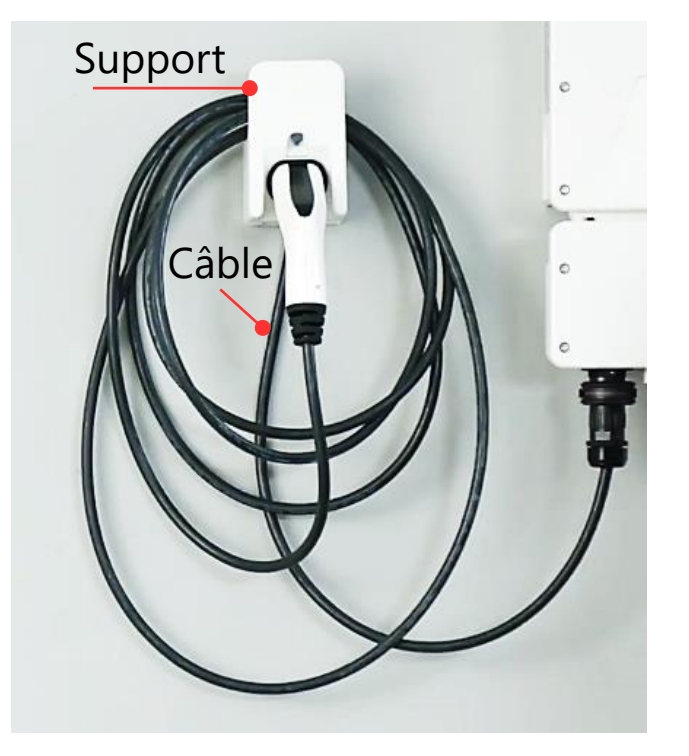

![](_page_59_Picture_3.jpeg)

#### Montage du support et câble

- Raccordement du câble à l'onduleur:
	- Mettre en correspondance la flèche du câble avec la marque blanche sur le connecteur **1**
	- Raccordement **2**
	- Tourner le câble dans le sens des aiguilles d'une montre **3**

![](_page_60_Picture_5.jpeg)

![](_page_60_Picture_6.jpeg)

### Installation de la bague de sécurité

- Assemblage des deux parties **4**
	- Assurez-vous que l'orientation du texte imprimé sur le cadenas est correcte
	- Pousser les deux parties
	- Pour ouvrir le cadenas utilizer un tournevis plat

![](_page_61_Picture_5.jpeg)

![](_page_61_Picture_6.jpeg)

## **Configuration** du chargeur VE

![](_page_62_Picture_1.jpeg)

#### Installation

- Identification : Adresse e-mail et mot de passe
- Sélectionner l'icone Chargeur VE afin de le configurer

![](_page_63_Figure_3.jpeg)

![](_page_63_Picture_4.jpeg)

#### **Activation**

![](_page_64_Figure_1.jpeg)

#### Détails de la voiture

 $\mathcal{L}$  1  $\mathbb{R}$  8:02  $\approx 10.02$  $\langle$ **Car Details Car Details**  $\cdots$ ⟨ Make Make Toyota  $\overline{\phantom{a}}$ Select car make Model Model RAV4 VE Select car make first  $\overline{\phantom{m}}$ Year Year 2018 Select make and model first  $\overline{\phantom{m}}$ Name Name Sam's ToyotaSelect make and model first Done

#### **Détails VE: vide Détails VE: complétés**

 $\ddotsc$ 

 $\blacktriangledown$ 

 $\overline{\phantom{a}}$ 

 $\blacktriangledown$ 

![](_page_65_Picture_4.jpeg)

### Tableau de bord

![](_page_66_Figure_2.jpeg)

![](_page_66_Picture_3.jpeg)

...

![](_page_66_Picture_4.jpeg)

#### **Dashboard: En charge Dashboard: Branché Dashboard: pas connecté**

![](_page_66_Picture_6.jpeg)

67

## Statut de charge

- Voir le statut de la charge  $\blacksquare$
- Sélectionner la charge immédiate  $\overline{\phantom{a}}$

![](_page_67_Picture_3.jpeg)

![](_page_67_Picture_4.jpeg)

Options de charge

![](_page_68_Picture_1.jpeg)

### Les configurations avec l'application de supervision

2 configuration basic afin de charger:

![](_page_69_Picture_2.jpeg)

![](_page_69_Picture_3.jpeg)

#### Solar Boost: 2.5X charge plus rapide

Combine l'énergie Solaire et réseau

**Comment cela fonctionne?**

Avec un Chargeur VE standard (pas solaire), l'énergie est limitée par la puissance souscrite par le propriétaire.

![](_page_70_Figure_4.jpeg)

![](_page_70_Picture_5.jpeg)

Le taux d'accélération de la charge dépend du calibre de la maison, de la taille de l'onduleur, de la capacité de charge de la voiture et de l'énergie solaire produite à un moment donné.

![](_page_70_Picture_101.jpeg)

![](_page_70_Picture_8.jpeg)

#### Utiliser le mode Solar Boost

La charge Solar Boost commence automatiquement en cas de production solaire et en fonction des capacités de charge VE

![](_page_71_Picture_2.jpeg)

![](_page_71_Picture_3.jpeg)
# Mode raccorder et charger

- Le paramétrage par défaut : La charge démarre dès que la voiture est connectée au chargeur VE
- **Recommandé pour:** les particuliers qui ont un prix d'électricité fixe durant la journée.
- Solar Boost: fonctionnalité qui utilise le réseau et le solaire pour une charge rapide et efficace.

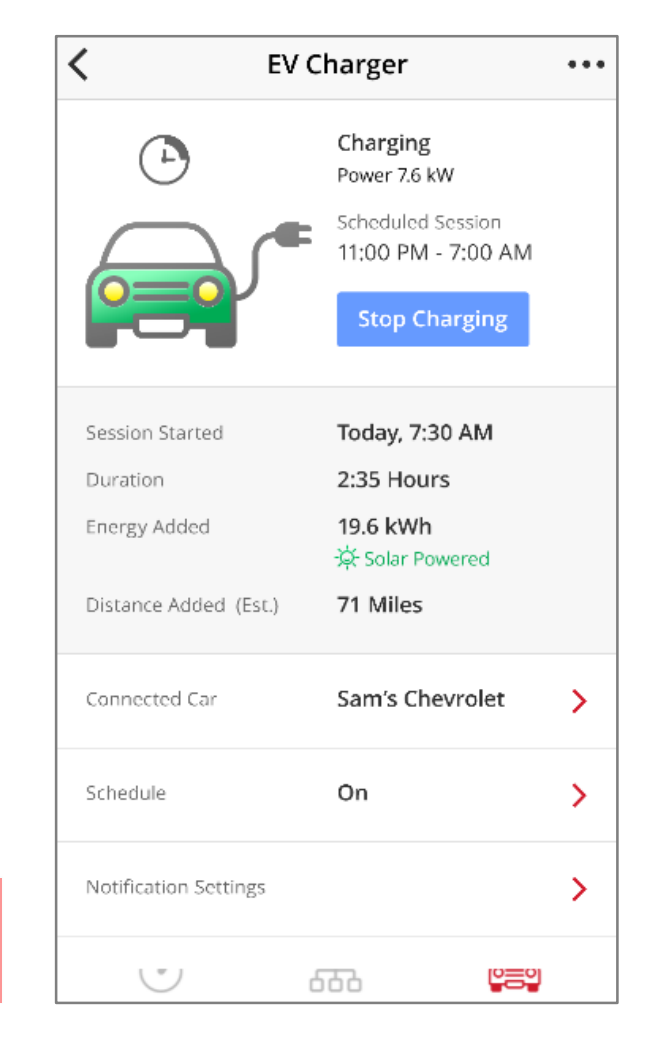

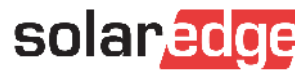

Source d'énergie : Solaire et réseau

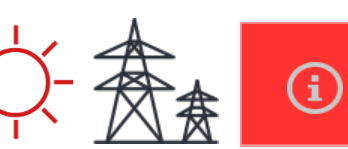

Cliquer pour plus d'[info sur le solarBoost](#page-71-0)

# Mode programmé

- Définissez un horaire de chargement quotidien et activez le chargement à certaines heures de la journée
- La charge se fera en utilisant l'énergie solaire et, si nécessaire, en utilisant également l'énergie du réseau.
- **Recommandé pour:** Les propriétaires ayant des charges d'électricité variables (tarifs TOU), qui peuvent réaliser des économies considérables en limitant la tarification du réseau à des heures creuses précises, lorsque les tarifs du réseau sont moins élevés

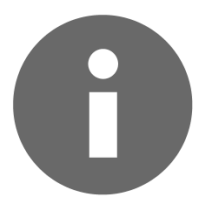

Le mode programme se répète tous les jours sauf indication contraire

Le mode programmé peut être interrompu à chaque instant

#### **Afin de créer un mode journalier**

**Activer l'option de planification sur** l'application de supervision et définir la planification de charge

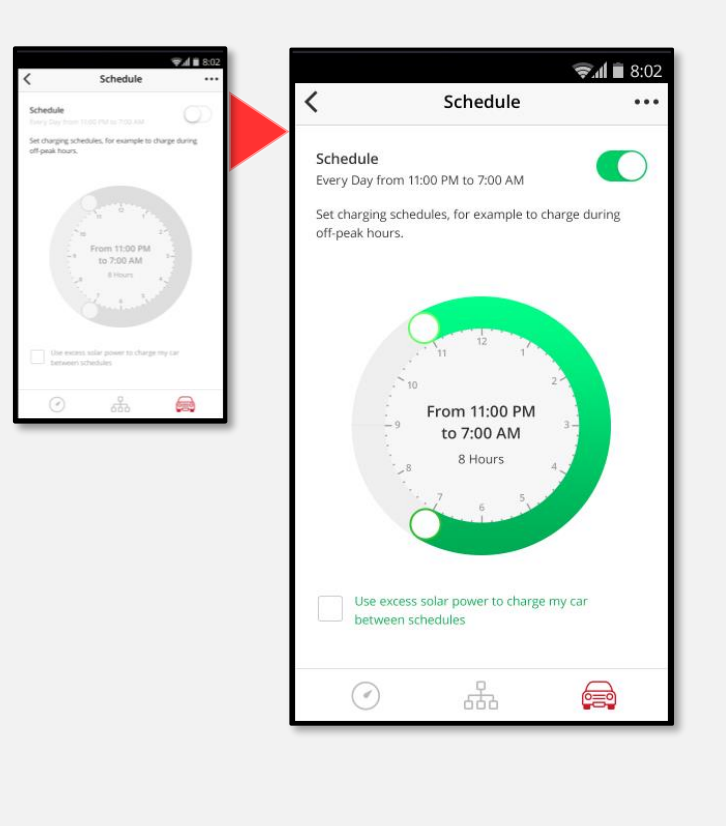

**solar.20** 

## Charge en dehors des heures prévues en utilisant l'excès d'énergie solaire

## Note:

- La charge solaire uniquement (comme lors de la charge solaire excédentaire) est généralement plus lente que la charge réseau
- Seule la charge solaire ne garantit pas une charge complète de la batterie, car elle cessera lorsque l'énergie solaire excédentaire sera faible (moins de 1,5 kW).

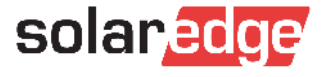

## Maximiser le temps de charge

- Afin de tirer parti de la charge solaire ET assurer la charge la plus rapide, appuyez sur le bouton **Full Power** sur l'écran de charge **Excess Solar**.
- La pleine puissance annule temporairement le mode de planification et la fonctionnalité Excès de soleil et charge le véhicule à la vitesse maximale entre les horaires, en utilisant à la fois de l'énergie solaire et du réseau.  $\bullet\bullet\bullet\circ\text{FI}$ 15:26  $C \times 50$

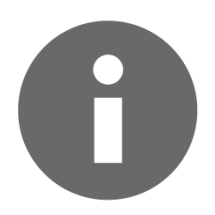

L'option Pleine puissance n'apparaîtra sur l'écran Excess Solar que lorsque: Le mode Planification ET la fonction Solaire excédentaire sont tous deux activés ET en cas de surplus d'énergie solaire disponible (pendant la journée)

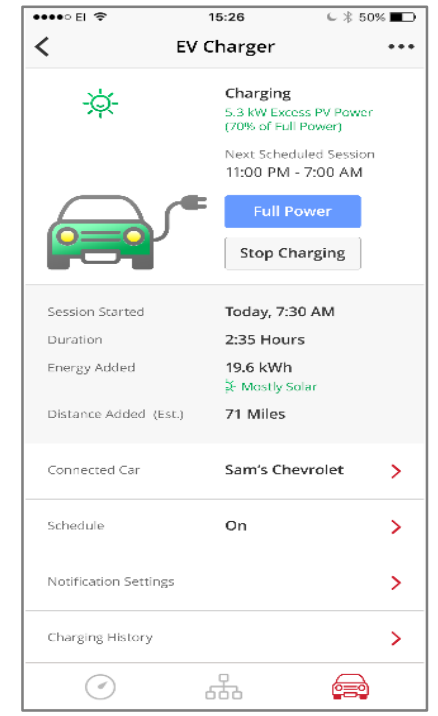

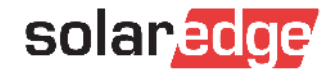

# Resumé – Mode de chargement

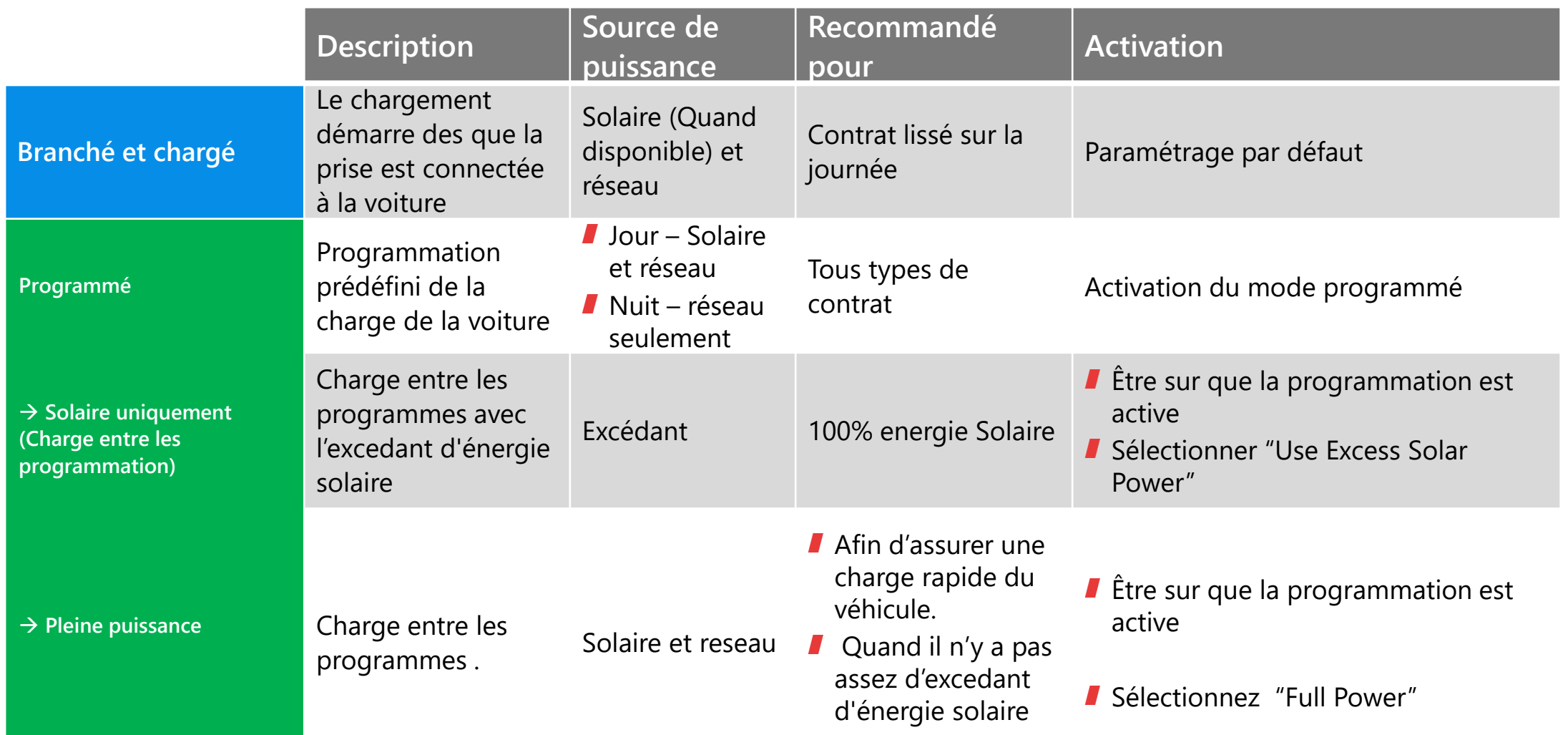

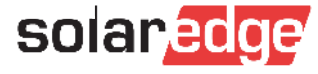

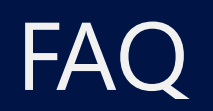

### **Q: Le câble et le support de charge sont-ils vendus avec le convertisseur de charge VE?**

R: Le câble de charge et le support doivent être commandés séparément. Le kit de câble de charge peut être acheté avec le convertisseur de charge VE ou ultérieurement, et possède son propre numéro de référence.

#### **Q: Le client a déjà acheté un onduleur monophasé standard avec technologie HD-Wave. Pourront-ils l'améliorer?**

R: Seul un onduleur de chargement VE peut être utilisé pour le chargement VE.

## **Q: L'onduleur doit-il être activé avant la première utilisation?**

R: L'activation du chargeur VE à l'aide de l'application de supervision SolarEdge est nécessaire pour le premier chargement VE.

#### **Q: Quels véhicules sont compatibles pour une utilisation avec le convertisseur de charge VE?**

R: L'onduleur de charge VE est conçu pour fonctionner avec tous les véhicules électriques dotés d'une prise SAE J1772 Ou CEI 62196

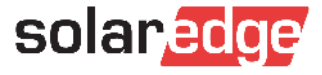

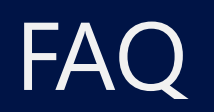

#### **Q: Quelle est la garantie du convertisseur de charge VE?**

R: L'onduleur de charge VE est assorti d'une garantie de 12 ans (extensible à 20 ou 25 ans). La garantie n'inclut pas le câble de charge et le support du véhicule électrique.

## **Q: Si l'onduleur est situé loin de la voiture, sera-t-il possible de rallonger le câble?**

R: 7,6 m est la longueur maximale du câble de sortie pouvant être utilisé avec une station de charge VE.

#### **Q: Le chargement dynamique est-il pris en charge lors de l'installation d'un compteur SolarEdge Modbus?**

R: Cette fonction sera pris en charge uniquement avec une mise à niveau du logiciel disponible au cours du troisième trimestre. Cela permet de réduire le courant chargé en fonction d'une valeur d'importation maximale définie en ampères.

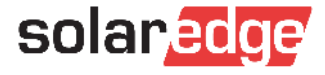

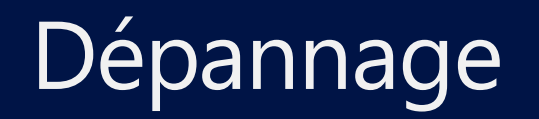

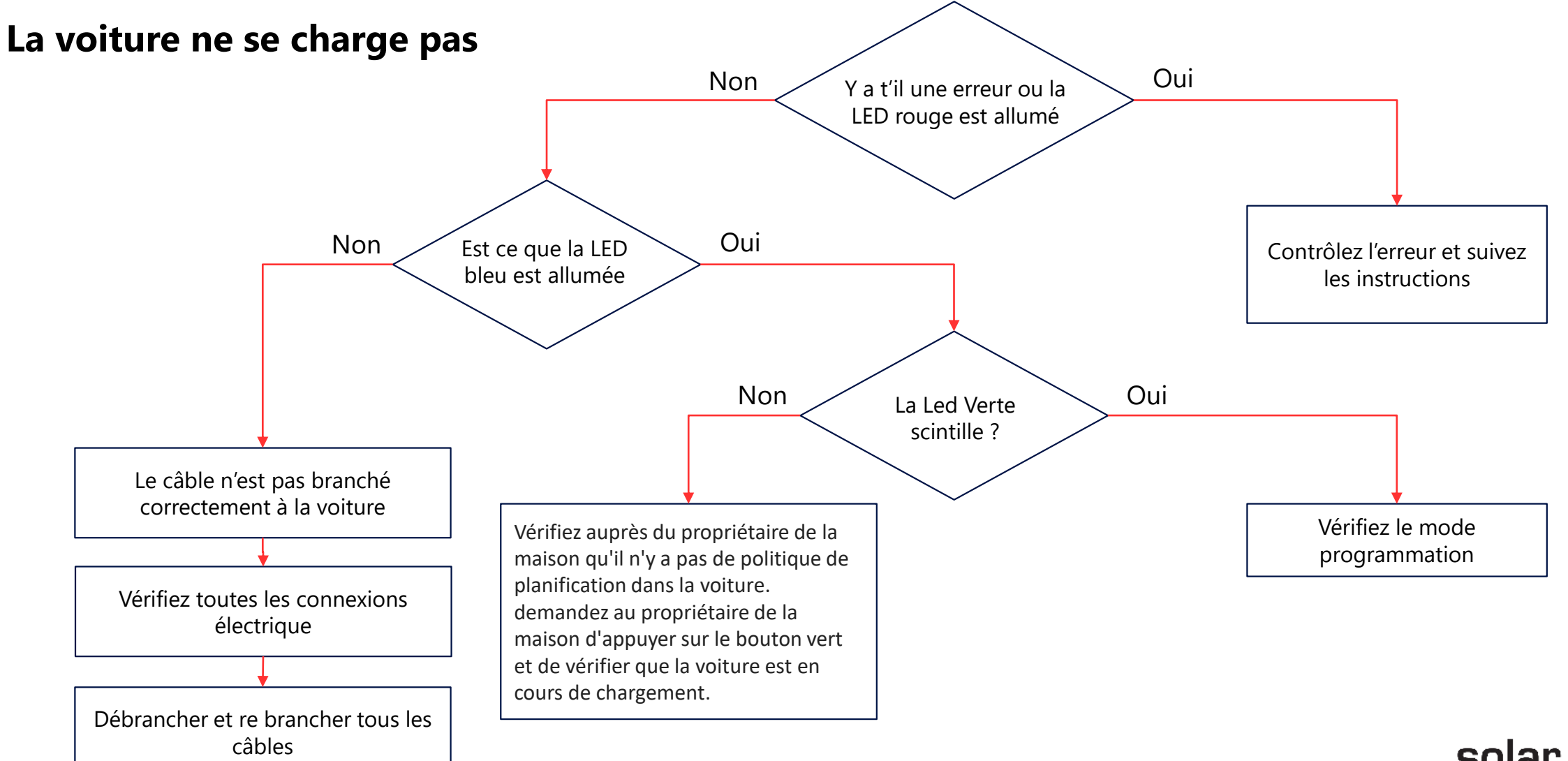

solaredge

## Brochures SolarEdge

#### **Cliquez pour télécharger:**  $\blacksquare$

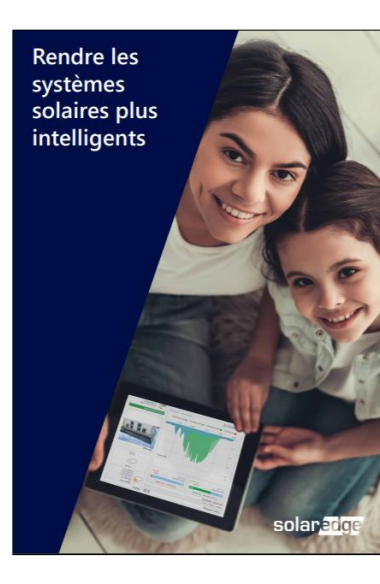

Brochure pour particuliers

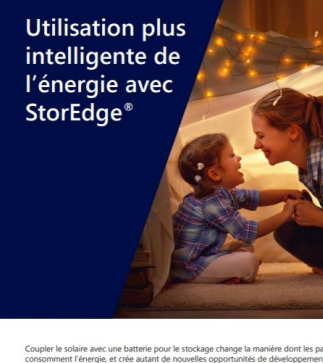

StorEdge

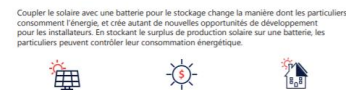

utoconsom<br>surplus de p<br>stocké dans solaredge

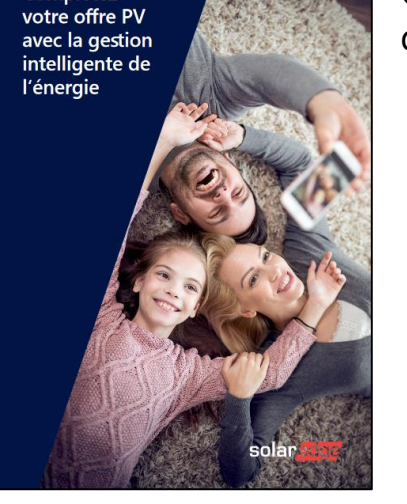

Complétez

Supervisez votre consommation domestique avec un compteur d'énergie<br>SolarEdge

#### Mettez l'accent sur votre consommation d'énergie. Réduisez vos factures d'électricité simplement en Réduisez vos factures d'electricité simplement en<br>comprenant quelle quantité d'énergie vous consommez et à quel mome

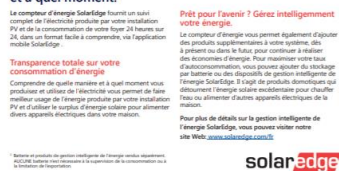

Gestion intelligente de l'énergie

d'énergie

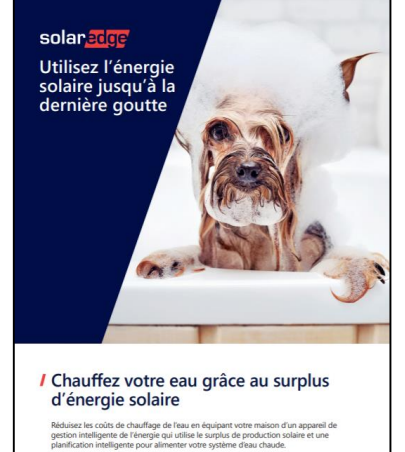

L'installation d'un système solaire SolarEdge permet de réduire votre empreinte carbon Passez maintenant à l'étape suivante en installant l'appareil de gestion intelligente de l'eau<br>chaude pour chauffer l'eau à l'aide d'une source d'électricité propre et renouvelable.

L'eau chaude n'a jamais été aussi propre

Gestion intelligente de l'eau chaude

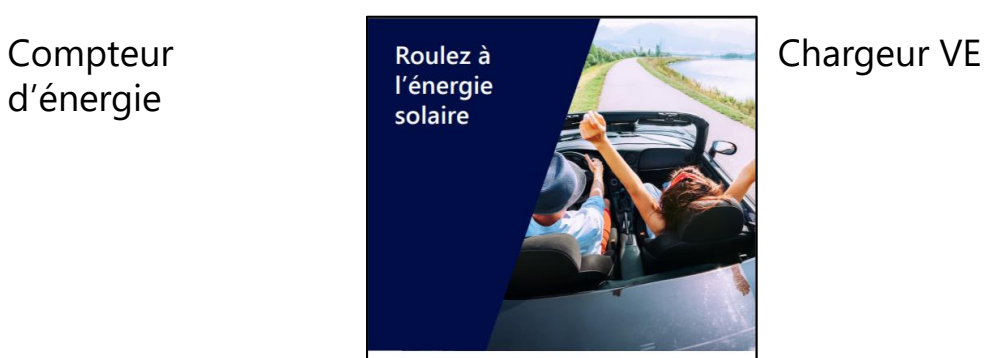

Rechargez votre véhicule électrique grâce à l'énergie solaire et optimisez vos économies d'énergie

Que vous possédiez déjà un véhicule électrique ou que vous envisagiez d'en acheter un à<br>l'avenir, recharger votre véhicule grâce à l'énergie solaire vous permet de rouler de manière<br>rentable et durable à la fois.

Le saviez-vous ?

Le samence-vous ?<br>Le simple fait de possèder un véhicule électrique ne suffit pas pour compenser les émissions<br>de CO, des véhicules traditionnels. Les émissions des véhicules électriques sont seulement<br>réduites lorsque l'é solaredge

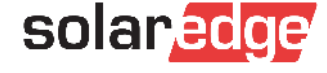

#### Cautionary Note Regarding Market Data & Industry Forecasts

This power point presentation contains market data and industry forecasts from certain thirdparty sources. This information is based on industry surveys and the preparer's expertise in the industry and there can be no assurance that any such market data is accurate or that any such industry forecasts will be achiVEed. Although we have not independently verified the accuracy of such market data and industry forecasts, we beliVEe that the market data is reliable and that the industry forecasts are reasonable.

Version #: V.1.0 11/2018/ENG ROW

# Merci!

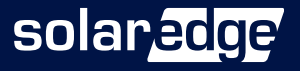